## **演題動画作成マニュアル(音声有り)**

PowerPoint 2019 Microsoft 365 (Office365)

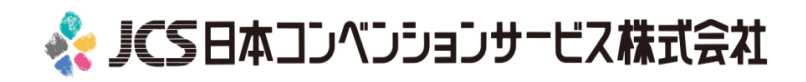

# ナレーション動画の作成は以下の手順です。

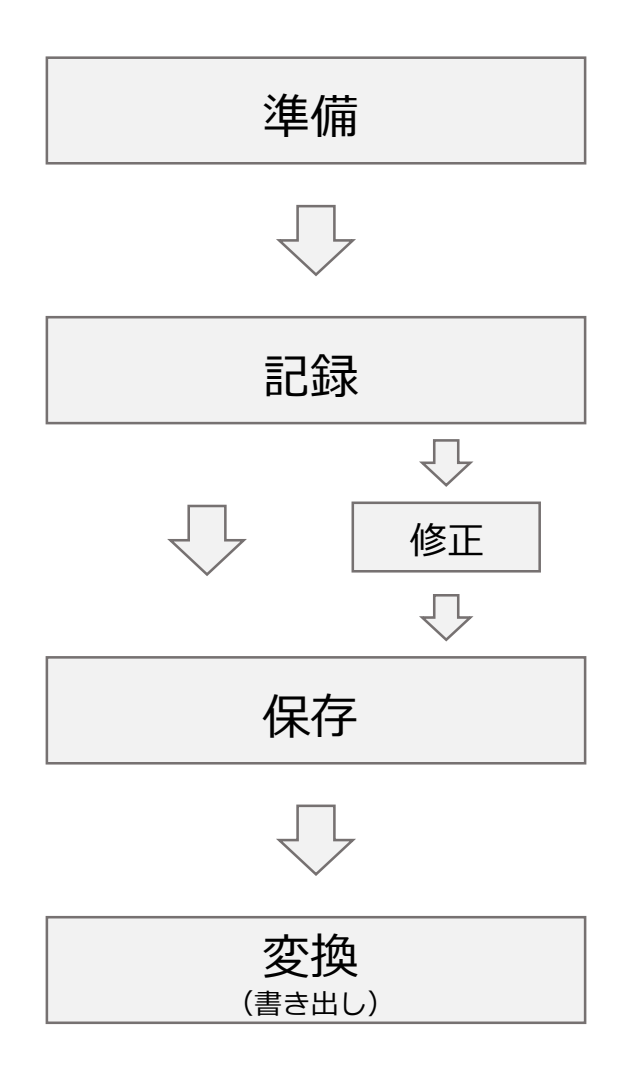

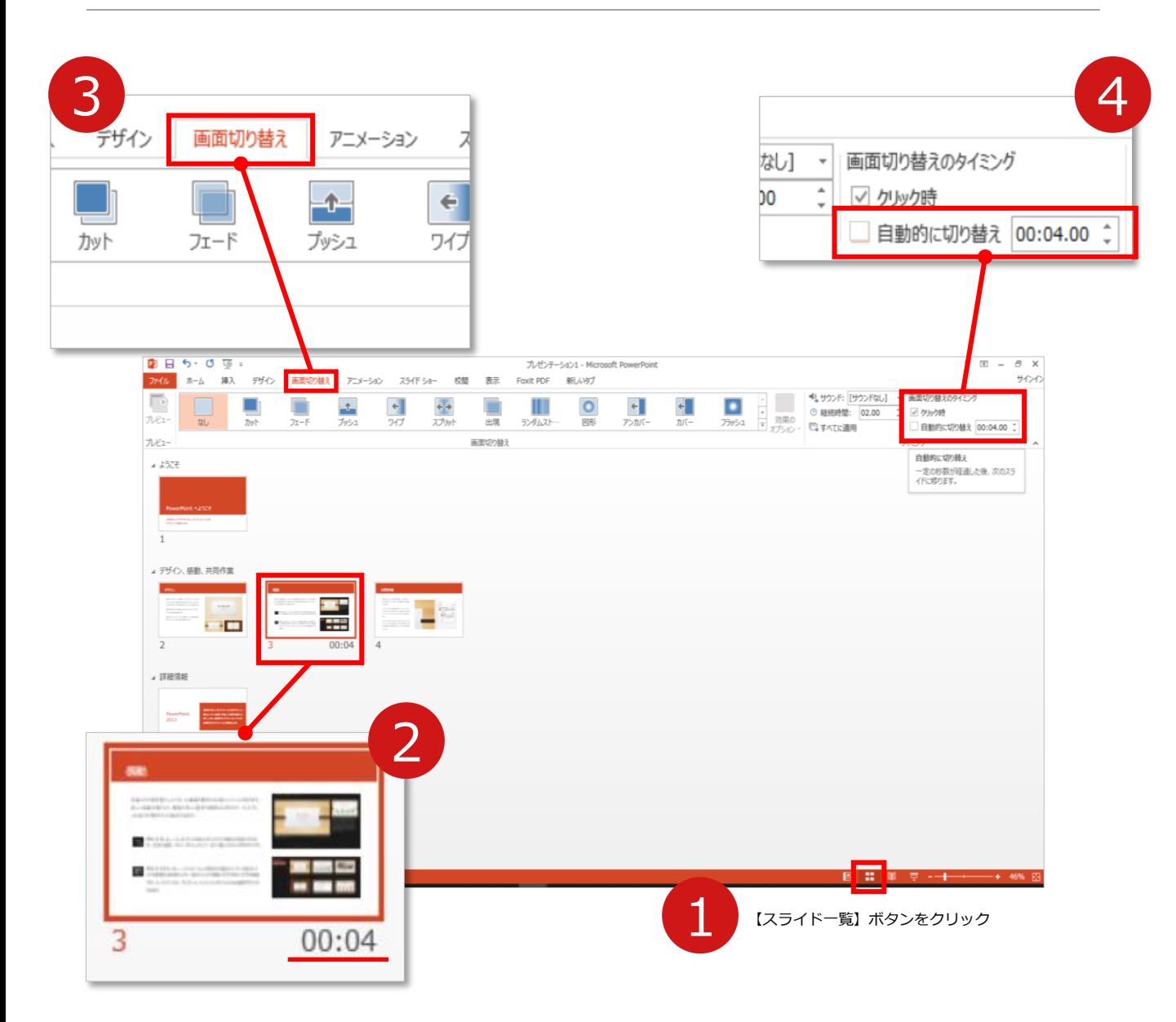

- **1 録音の前にPowerPointを【スライド一覧】で表示します。**
- 2 スライドの下に秒数が入っていないか確認してください。

秒数が入っている場合は…

3 リボンの**【画面の切り替え】**をクリック

4 **【画面の切り替えのタイミング】**→**【自動的に切り替え】**の **チェック**を外してください。

OSやPowerPointのバージョンによって表示が異なる場合がございます。

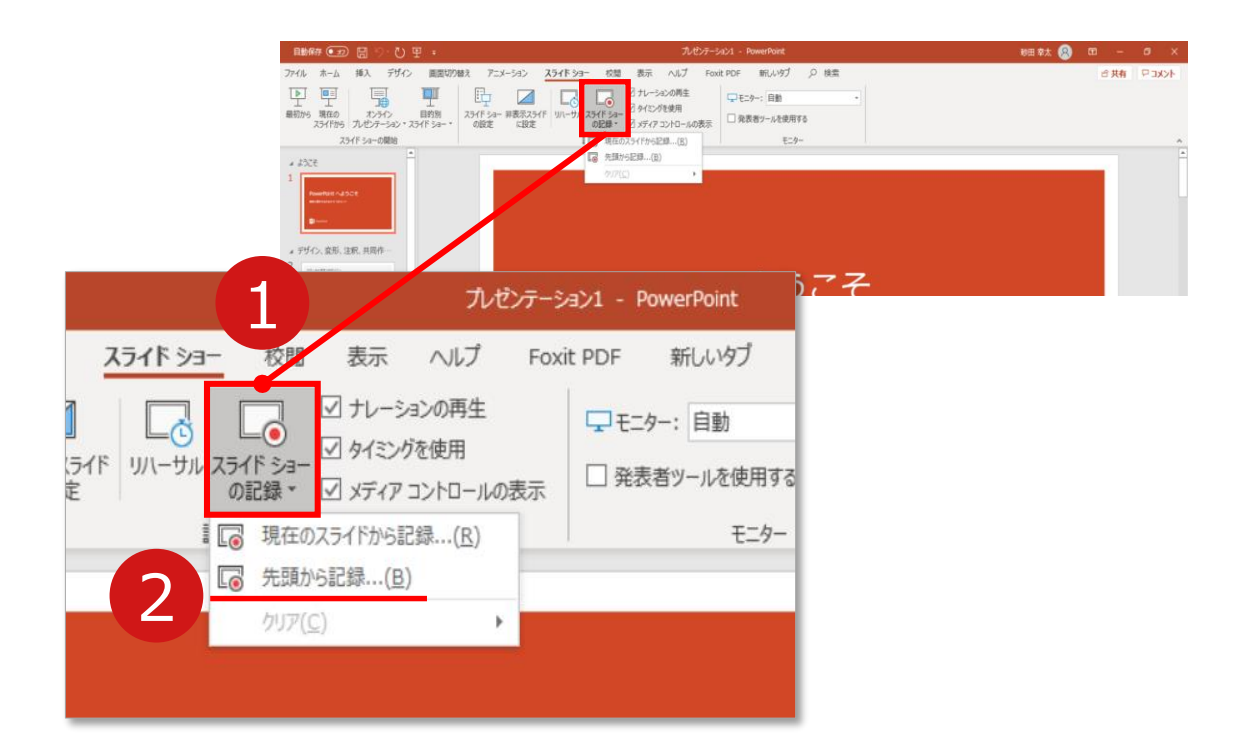

#### 1 リボンの**【スライドショー】**→**【スライドショーの記録】**をクリック

2 **【先頭から記録】**を選択したら**記録画面**に進んでください。

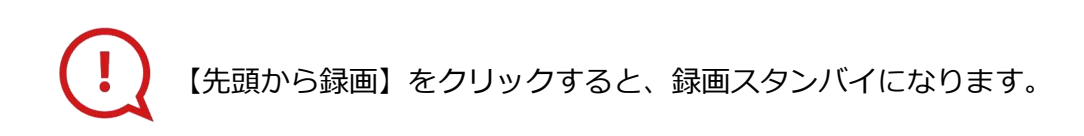

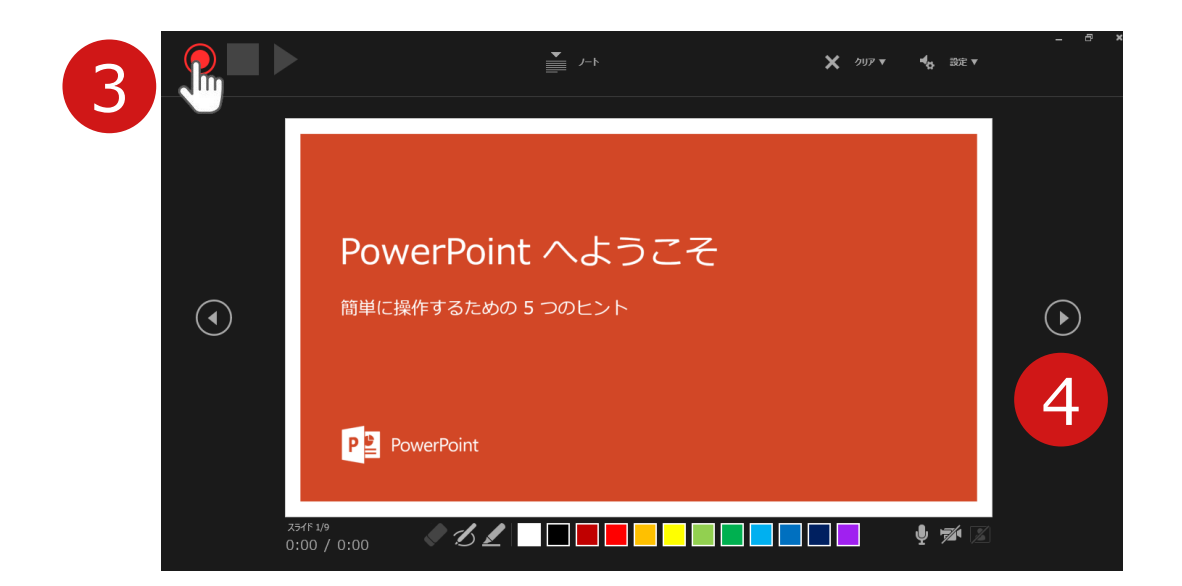

- **3 【◎記録ボタン】**を押し、録音を開始してください。
- 4 スライドは録音に合わせて任意のタイミングで (^) 進めて ください。

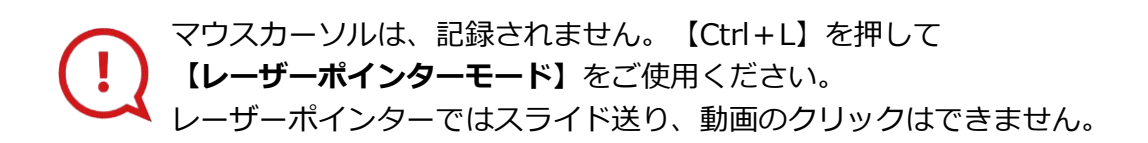

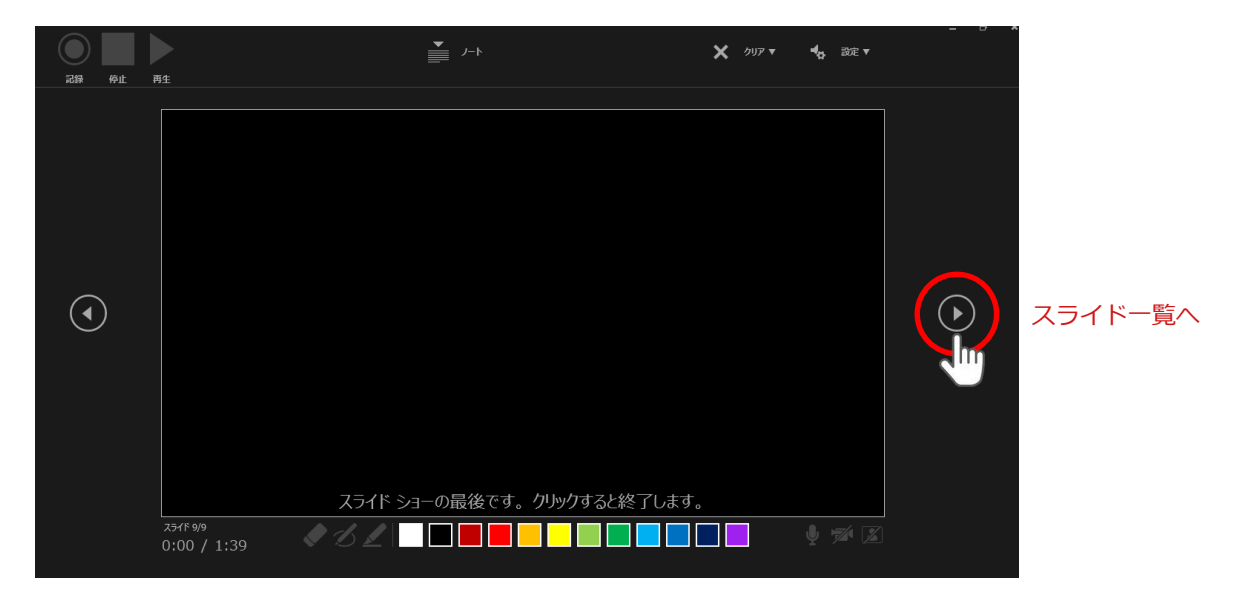

最後まで進めると自動的に録画が停止になり

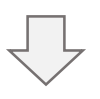

ボタンでもう1枚進めると**スライド一覧**に戻ります。

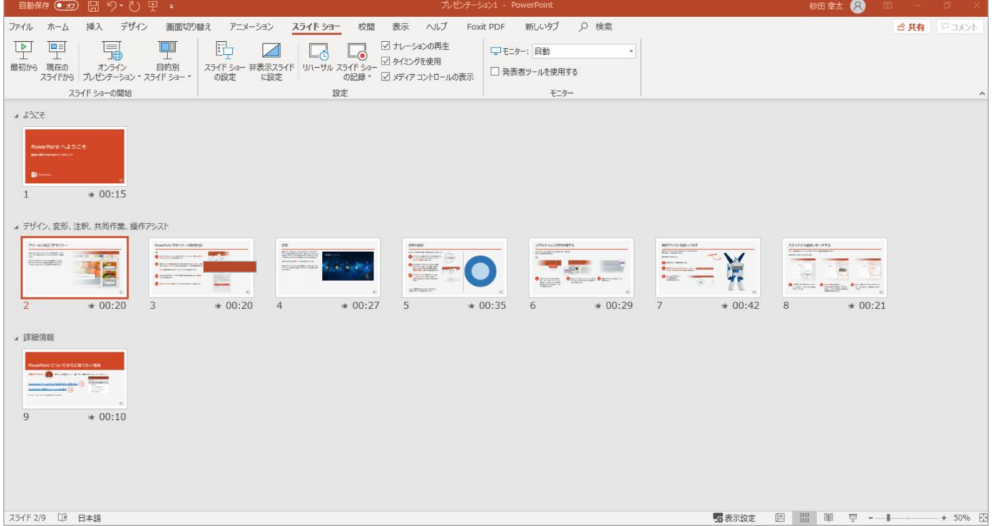

修正したいスライドから記録を始めることができます。

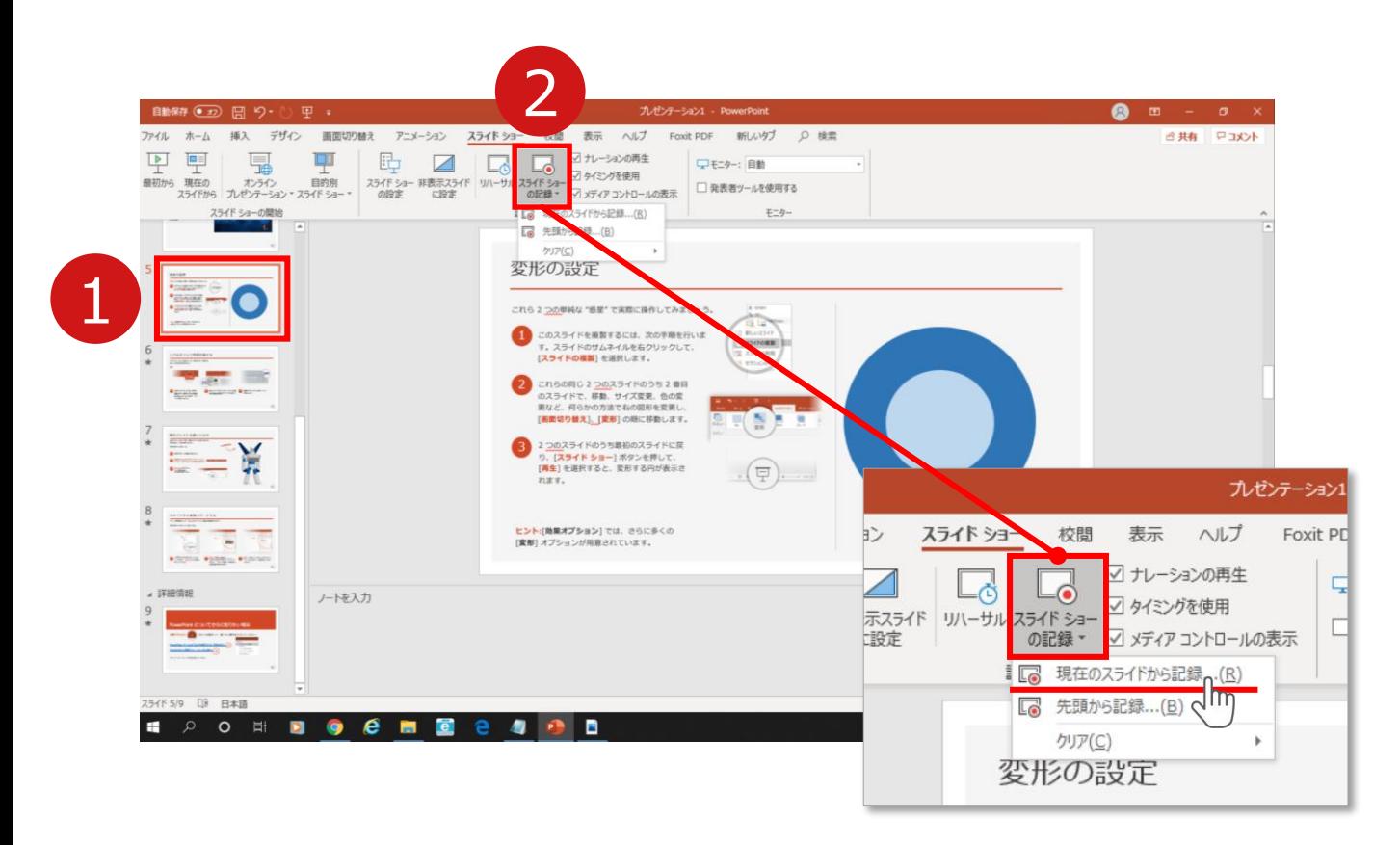

1 修正したいスライドを選択。

## 2 **【スライドショーの記録】**→**【現在のスライドから記録】**を 選択し、記録画面に進んでください。

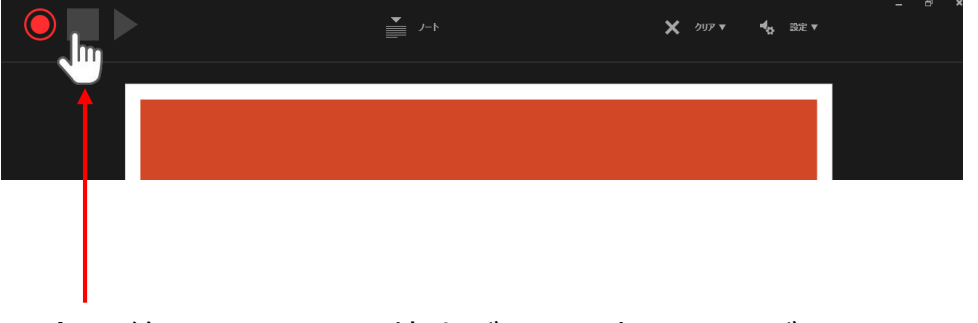

記録を終了するには、停止ボタンを押してください。

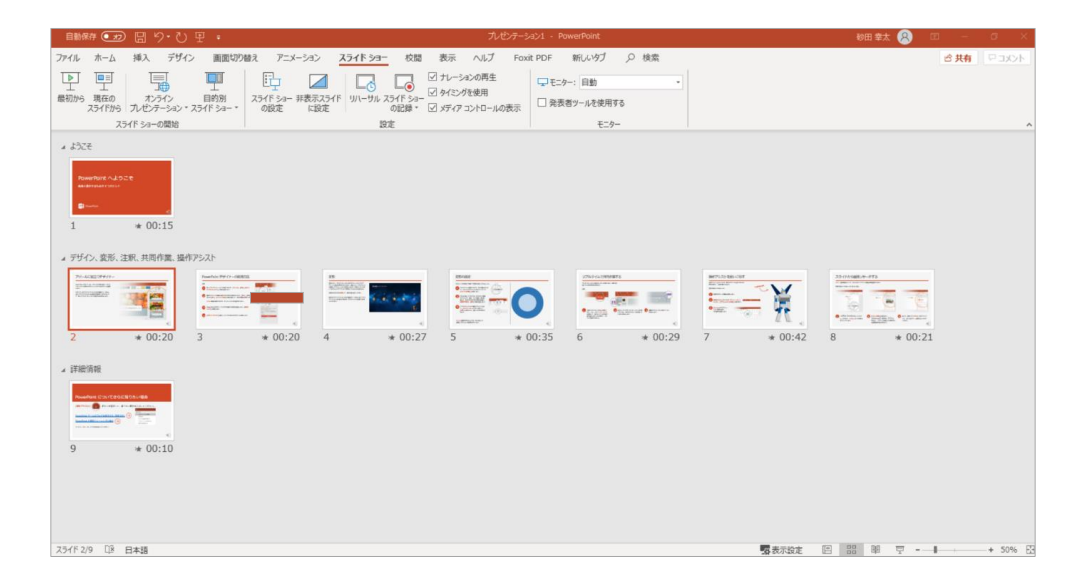

# PowerPointファイルを保存してください。 ファイル名は**【演題番号\_演者名】**としてください。

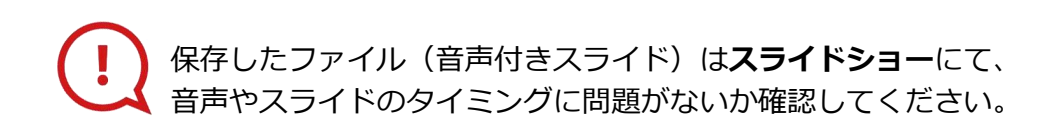

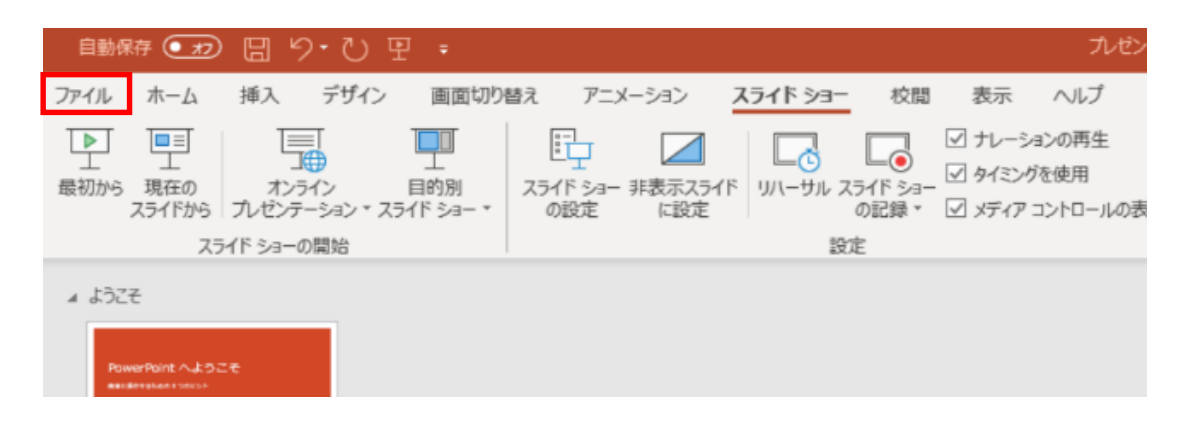

## ファイルメニューの**【ファイル】**→**【エクスポート】**を選択、

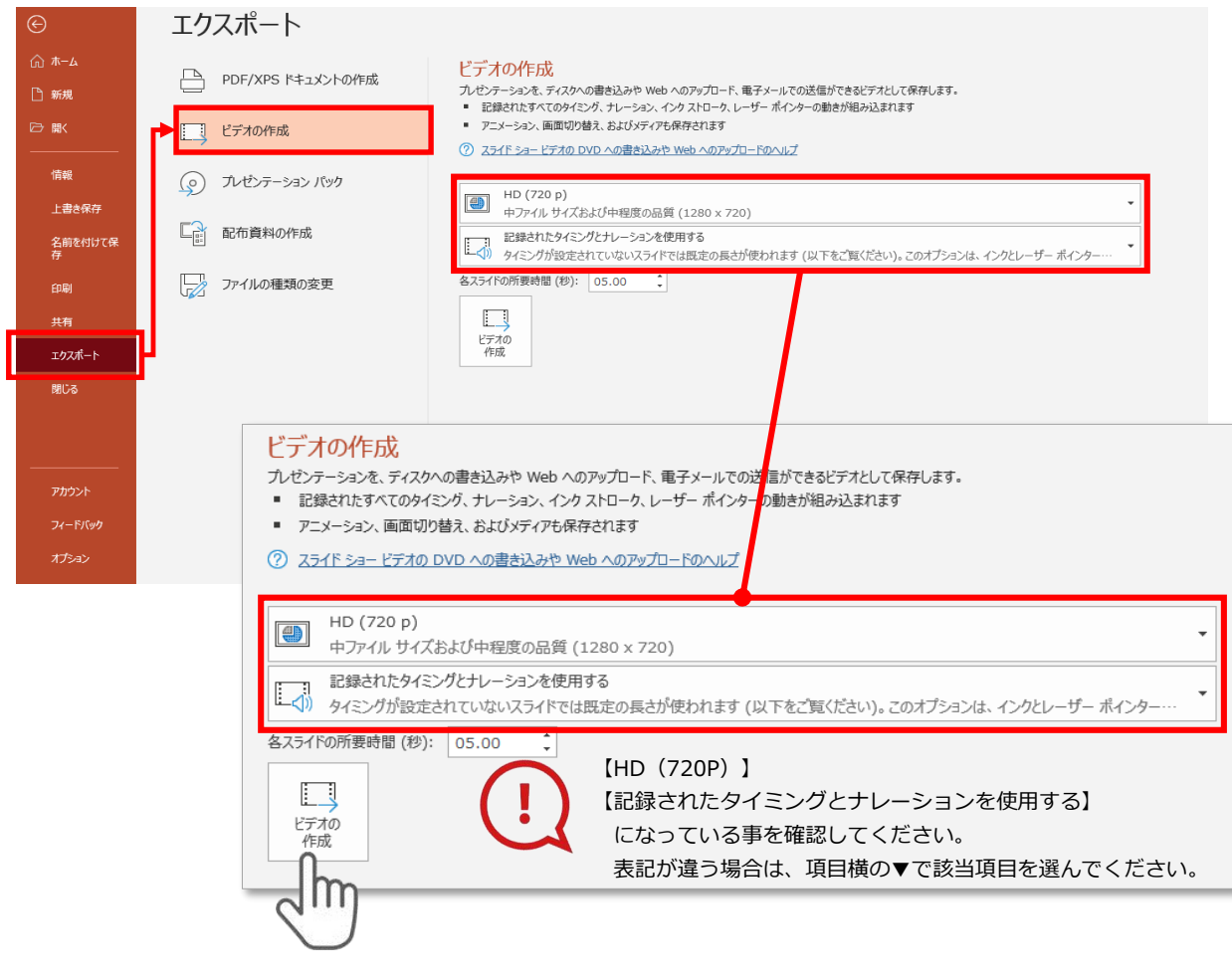

# **【エクスポート】**→**【ビデオの作成】**を選択してください。

のビデオ設定を確認。

|確認後、左下にある【**ビデオの作成**】ボタンを √ ワリック してください。

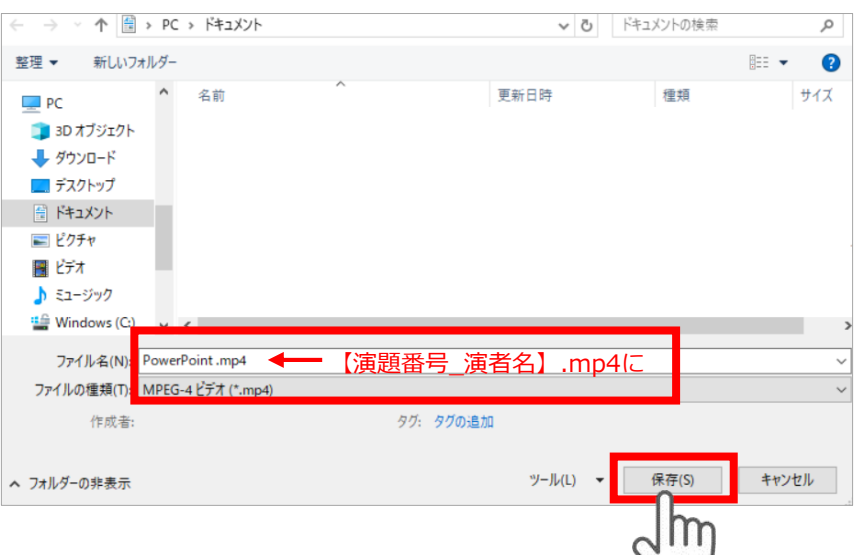

ファイルを任意の場所に保存します。

【ファイル名】は**【演題番号\_演者名】**としてください。 【ファイルの種類】が**【MPEG4ビデオ(.mp4)】**になっていることを ご確認ください。

間違いなければ**【保存】**をクリック

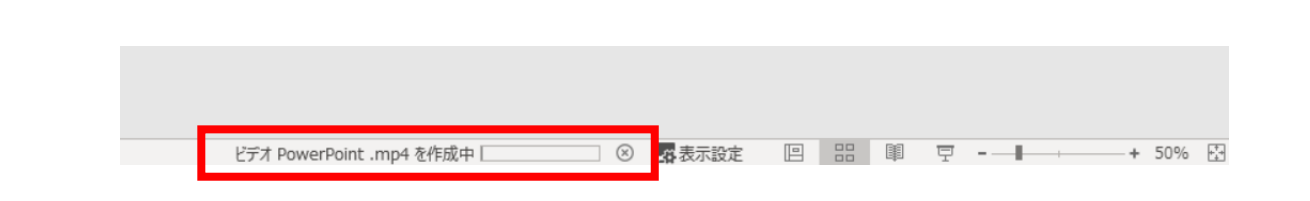

**【保存】**をクリックするとPowerPointのウインドウ下部に 作成中のバーが現れますので終了するまでお待ち下さい。

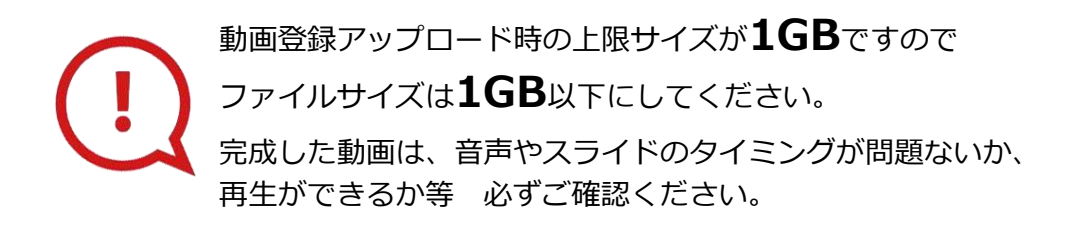

## **演題動画作成マニュアル**

PowerPoint 2013 PowerPoint 2010

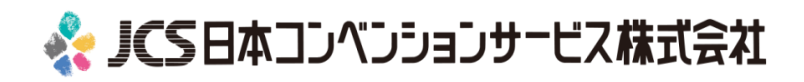

# ナレーション動画の作成は以下の手順です。

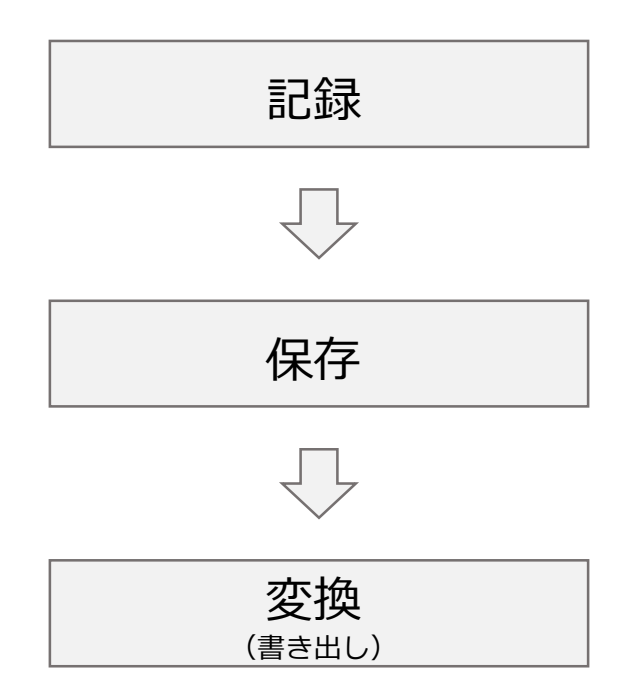

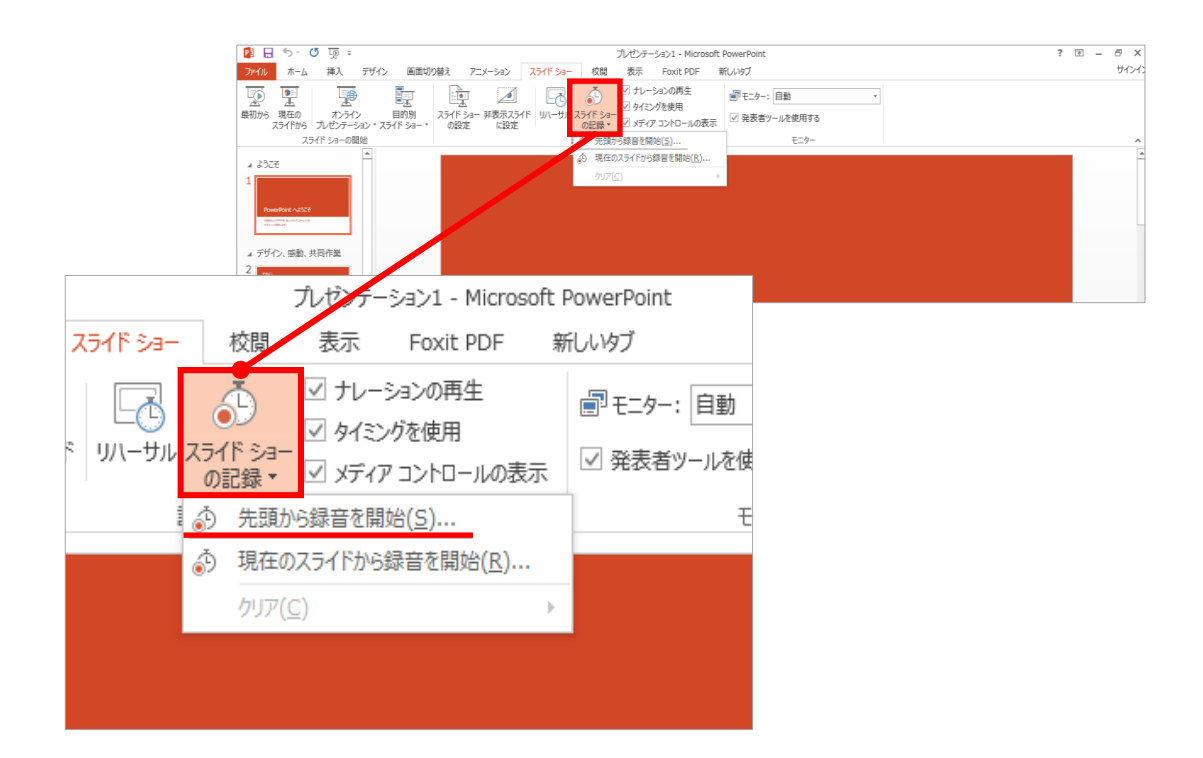

#### 1 リボンの【スライドショー】→【スライドショーの記録】をクリック

2 **【先頭から記録】**を選択したら**記録画面**に進んでください。

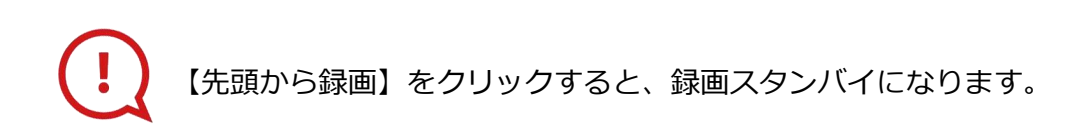

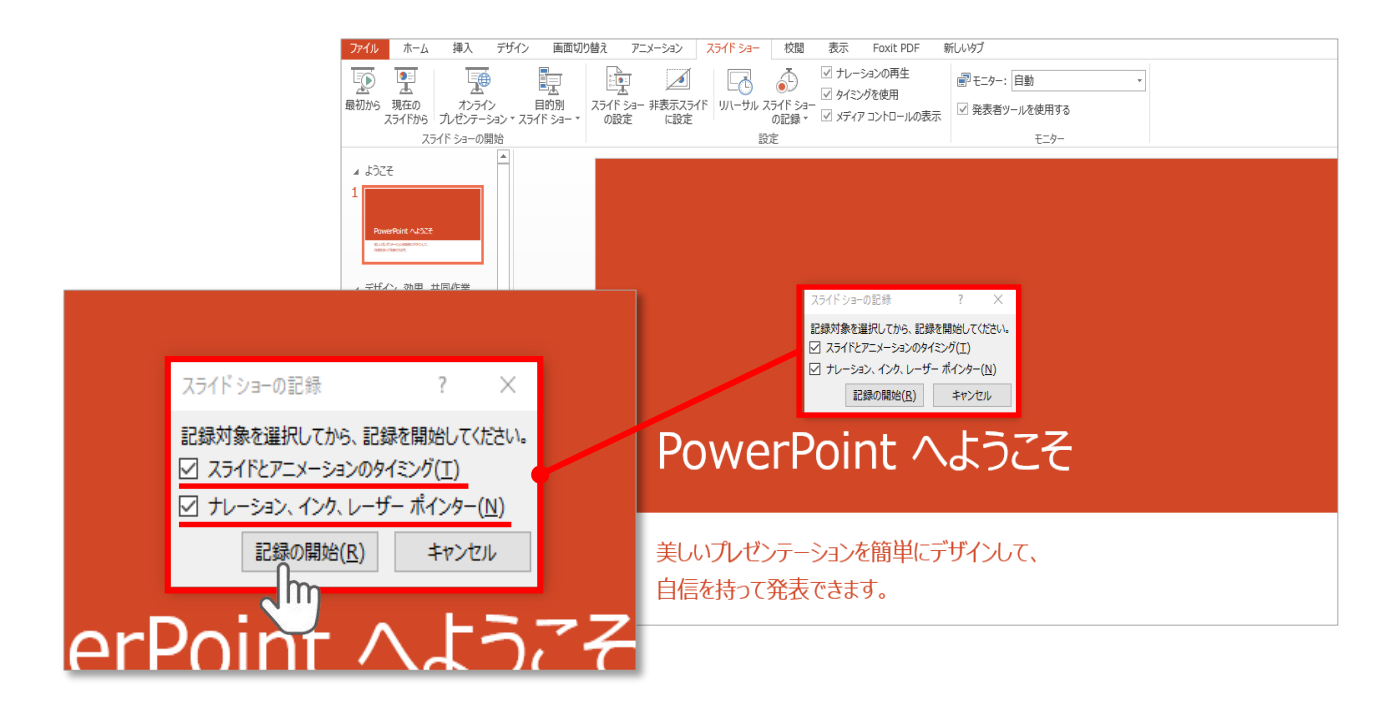

### **【スライドショーとアニメーションのタイミング】 【ナレーションとレーザーポインター 】**

にチェックが入っていることを確認し、**【記録の開始】**をクリック してください。

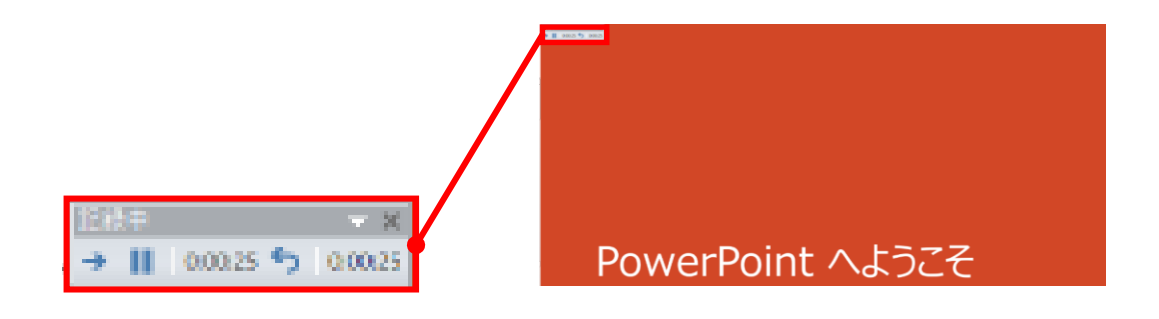

録音中は、スライド左上に**【記録中】**と表記されます。 記録中となっている事を確認してください。

マウスカーソルは、記録されません。【Ctrl+L】を押して **【レーザーポインターモード】**をご使用ください。 レーザーポインターではスライド送り、動画のクリックはできません。

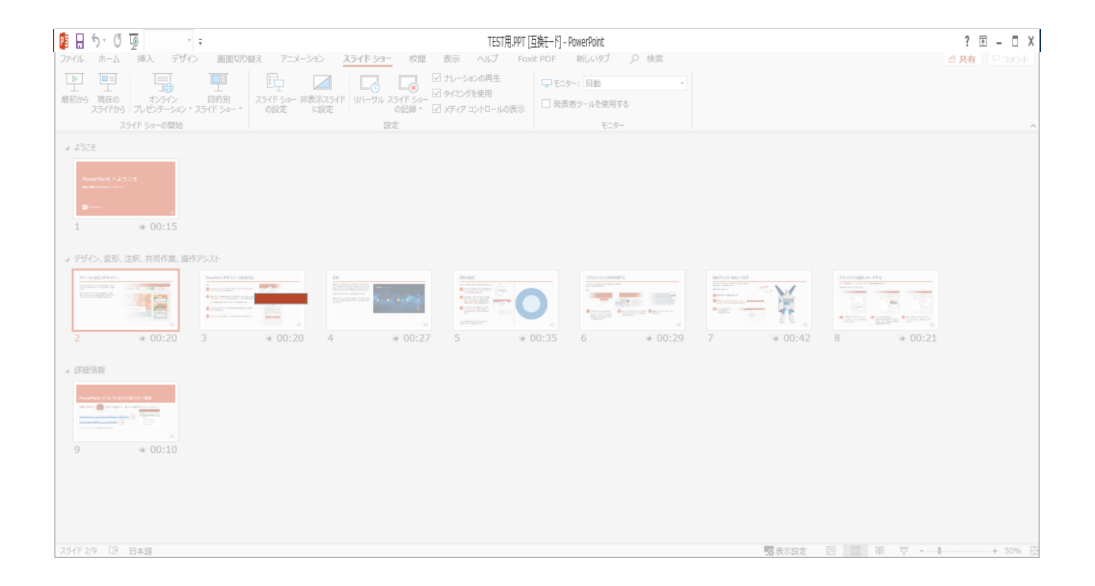

# PowerPointファイルを保存してください。 ファイル名は**【演題番号\_演者名】**としてください。

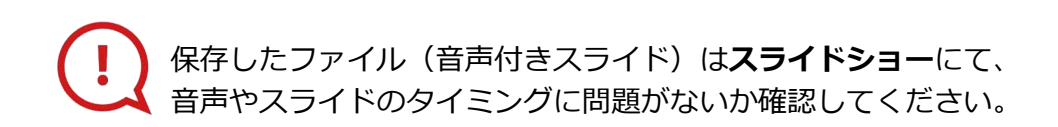

### PowerPoint 2013での変換

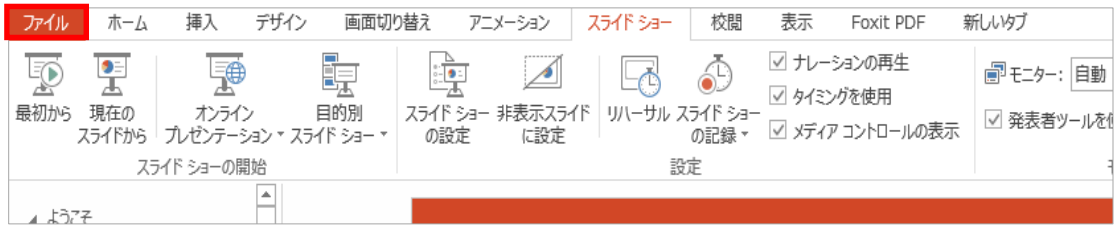

### ファイルメニューの**【ファイル】→【エクスポート】**を選択、

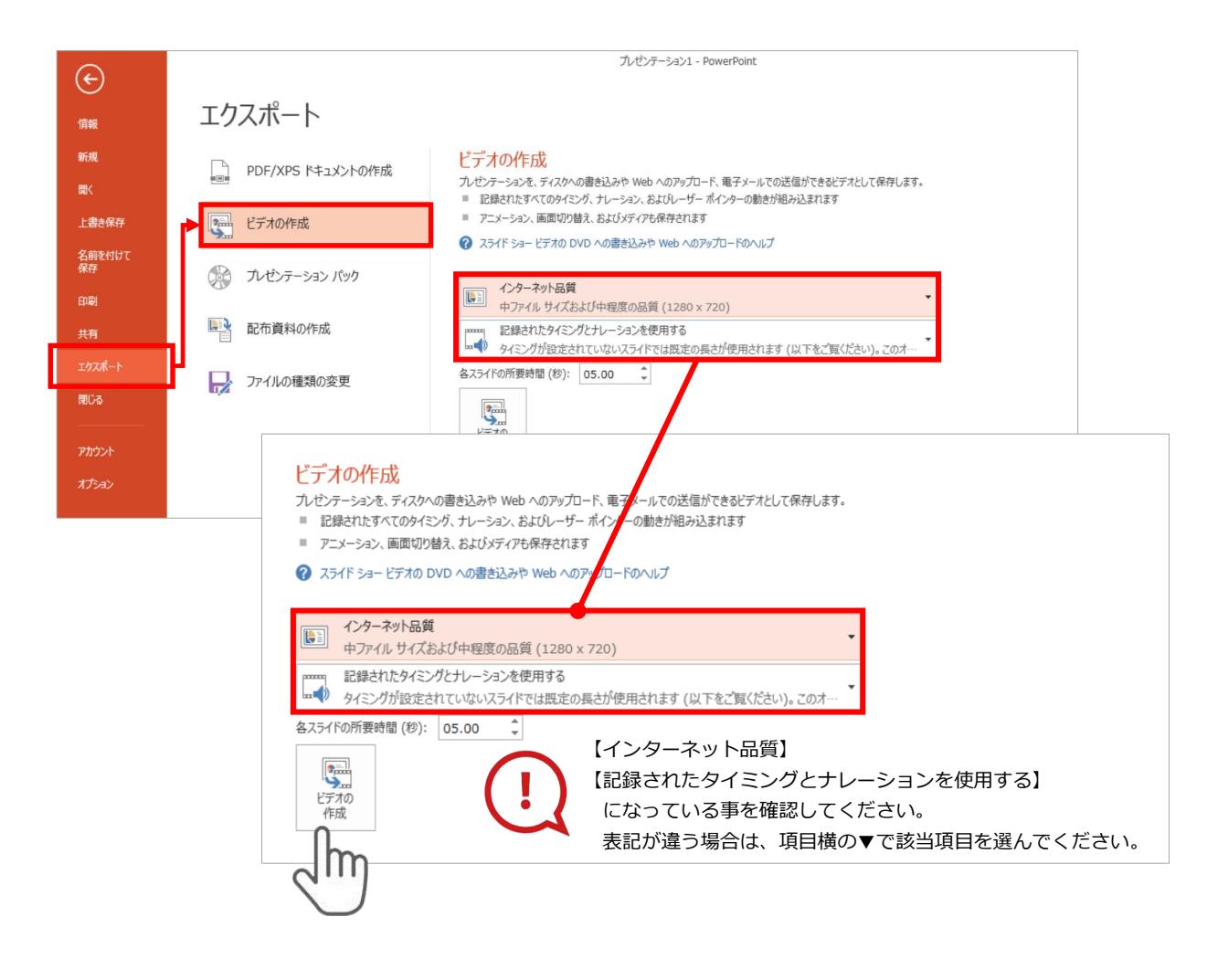

## **【エクスポート】**→**【ビデオの作成】**を選択してください。

のビデオ設定を確認。

|確認後、左下にある【**ビデオの作成**】ボタンを√ٍ クリック してください。

### PowerPoint 2010での変換

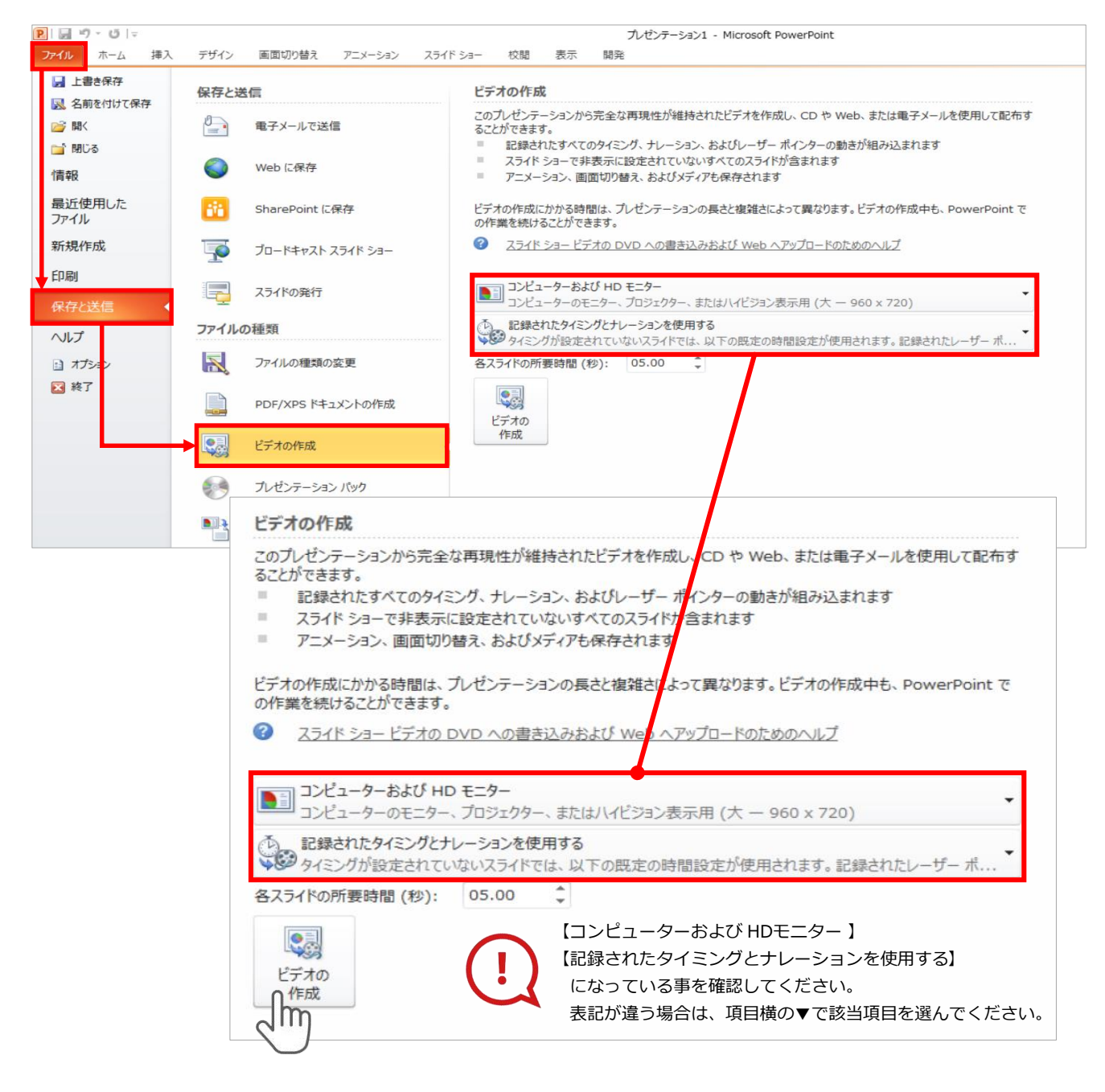

ファイルメニューの**【ファイル】→【保存を送信】**を選択、

**【エクスポート】**→**【ビデオの作成】**を選択してください。

のビデオ設定を確認。

|確認後、左下にある【**ビデオの作成**】ボタンを √™ クリック してください。

動画ファイルを任意の場所に保存します。 【ファイル名】は**【演題番号\_演者名】**としてください。

### **PowerPoint 2013**

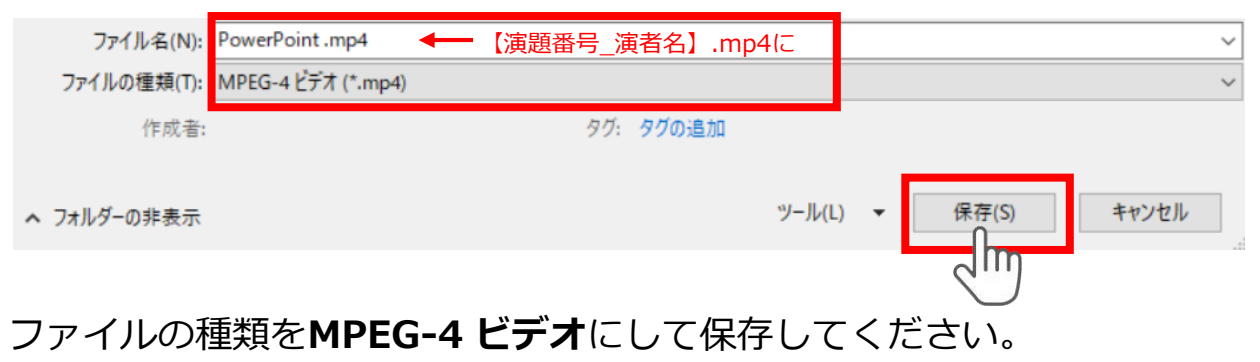

拡張子が**【.mp4】**になっていることをご確認ください。

## **PowerPoint 2010**

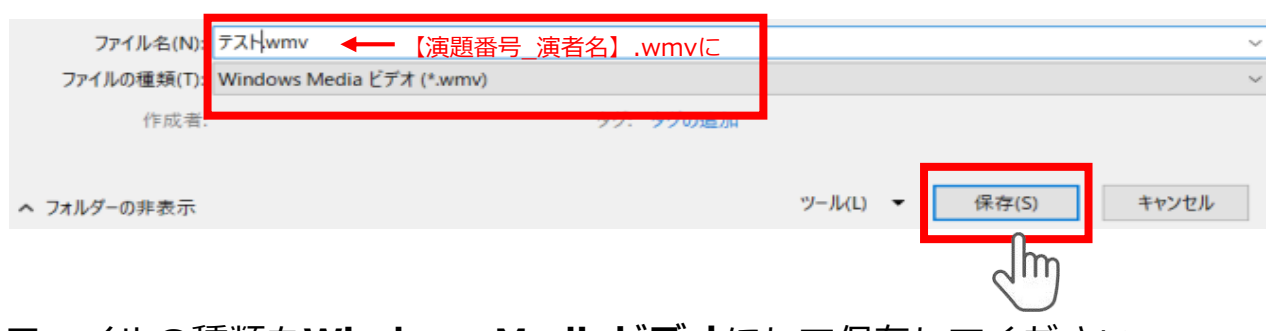

ファイルの種類を**Windows Mediaビデオ**にして保存してください。 拡張子が**【.wmv】**になっていることをご確認ください。

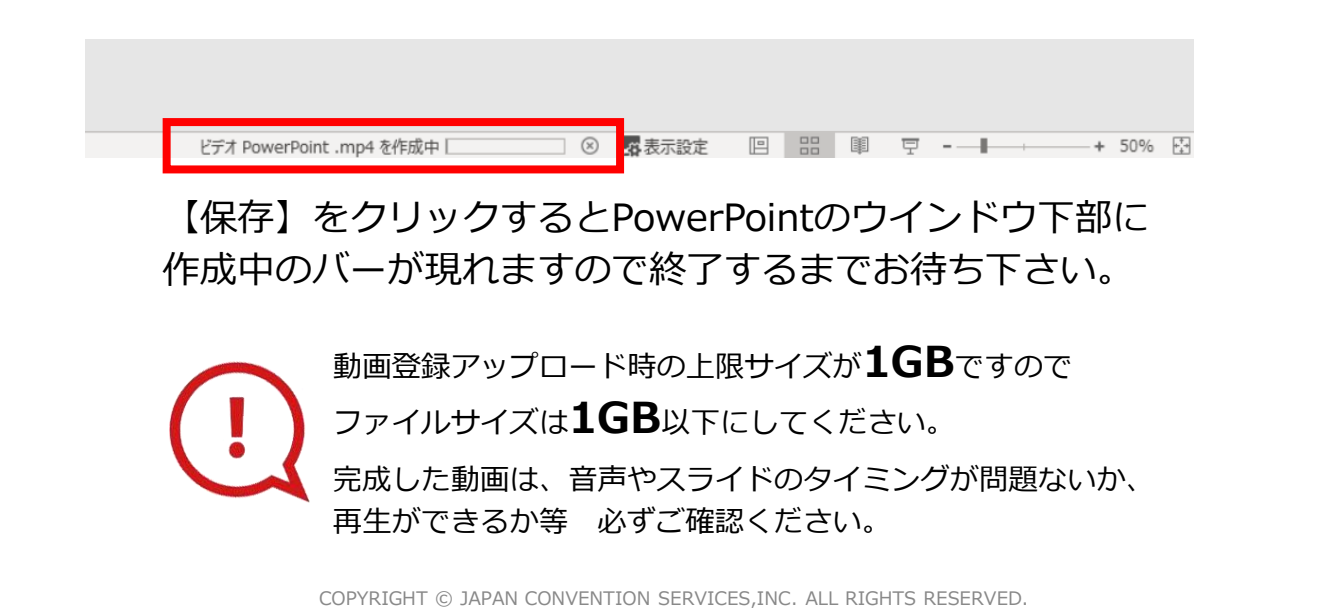

## **演題動画作成マニュアル**

PowerPoint Mac

- ・PowerPoint 2016 for Macは、動画変換・保存をサポートしていません。 2016 for Macをご利用の場合は、Keynoteで開いて動画変換いただくか その他のバージョンのPowerPoint(2011、2019又はOffice365)で変換作業ください。
- ・マウスカーソル・レーザーポインターモードはご使用できません。

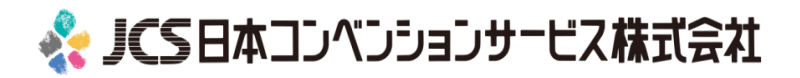

# ナレーション動画の作成は以下の手順です。

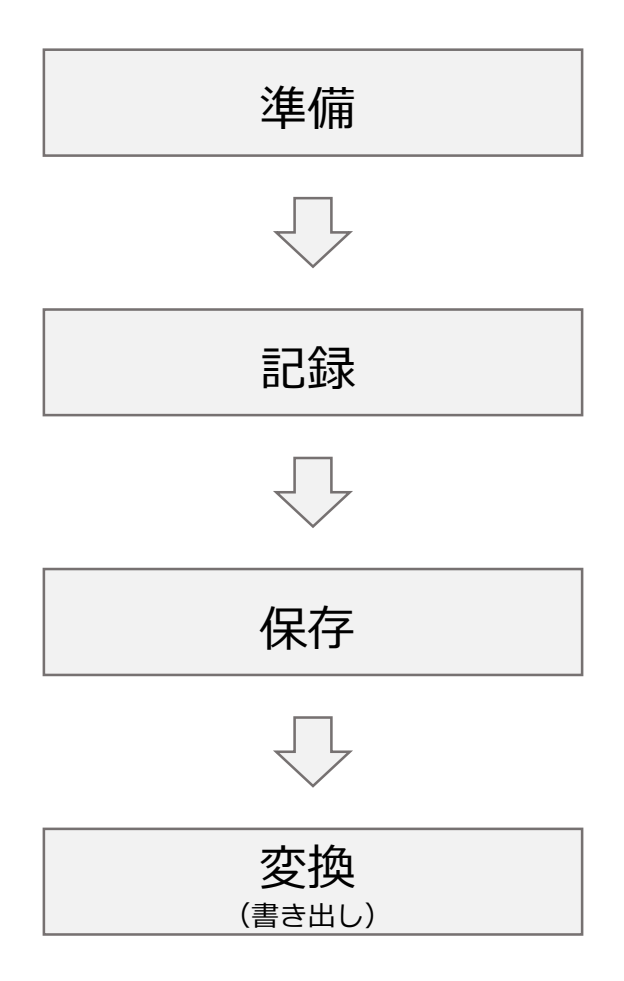

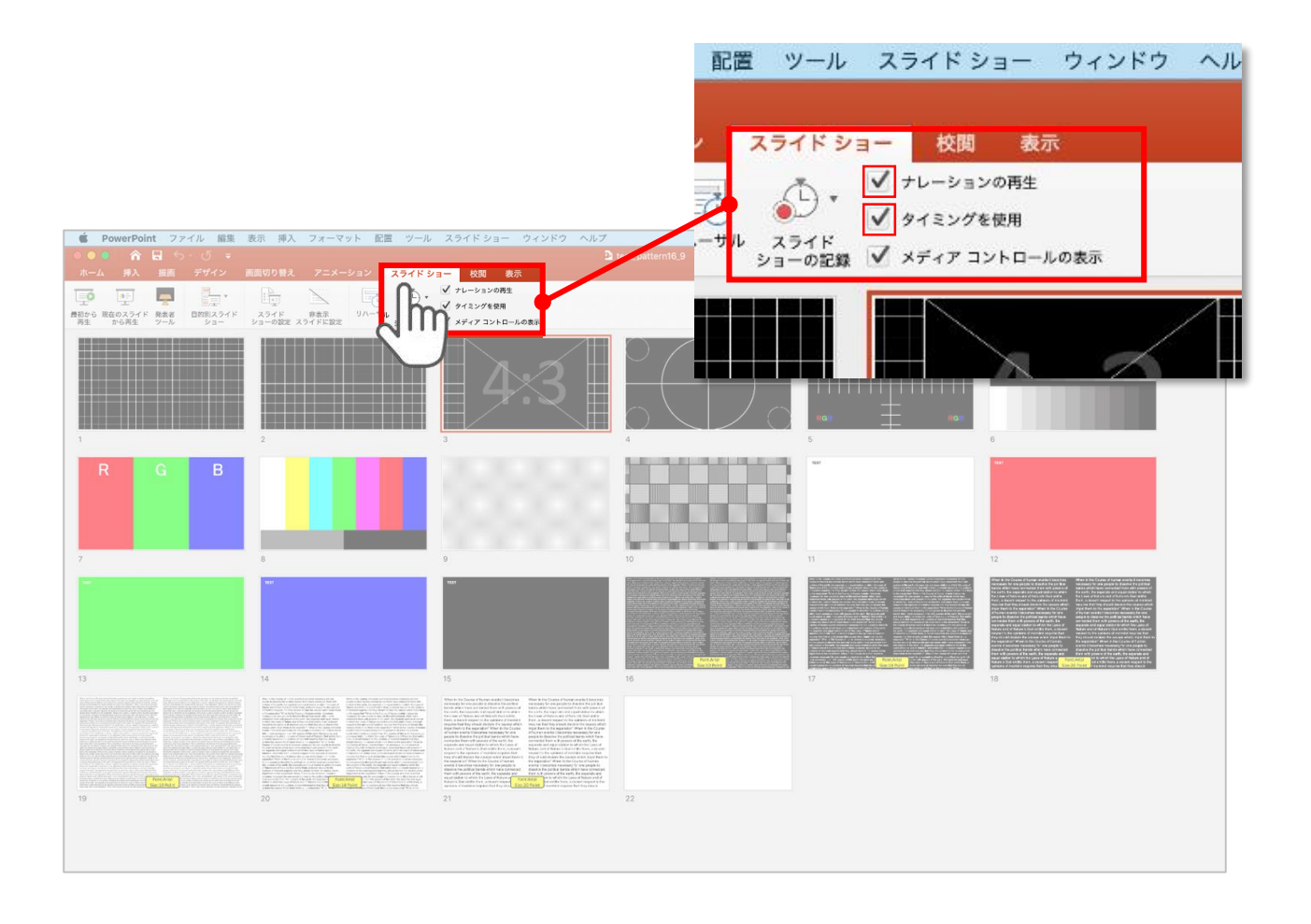

リボンの【スライドショー】タブをクリックしてください。

### **【ナレーションの再生】**

#### **【タイミングの使用】**

にチェックが入っていることを確認してください

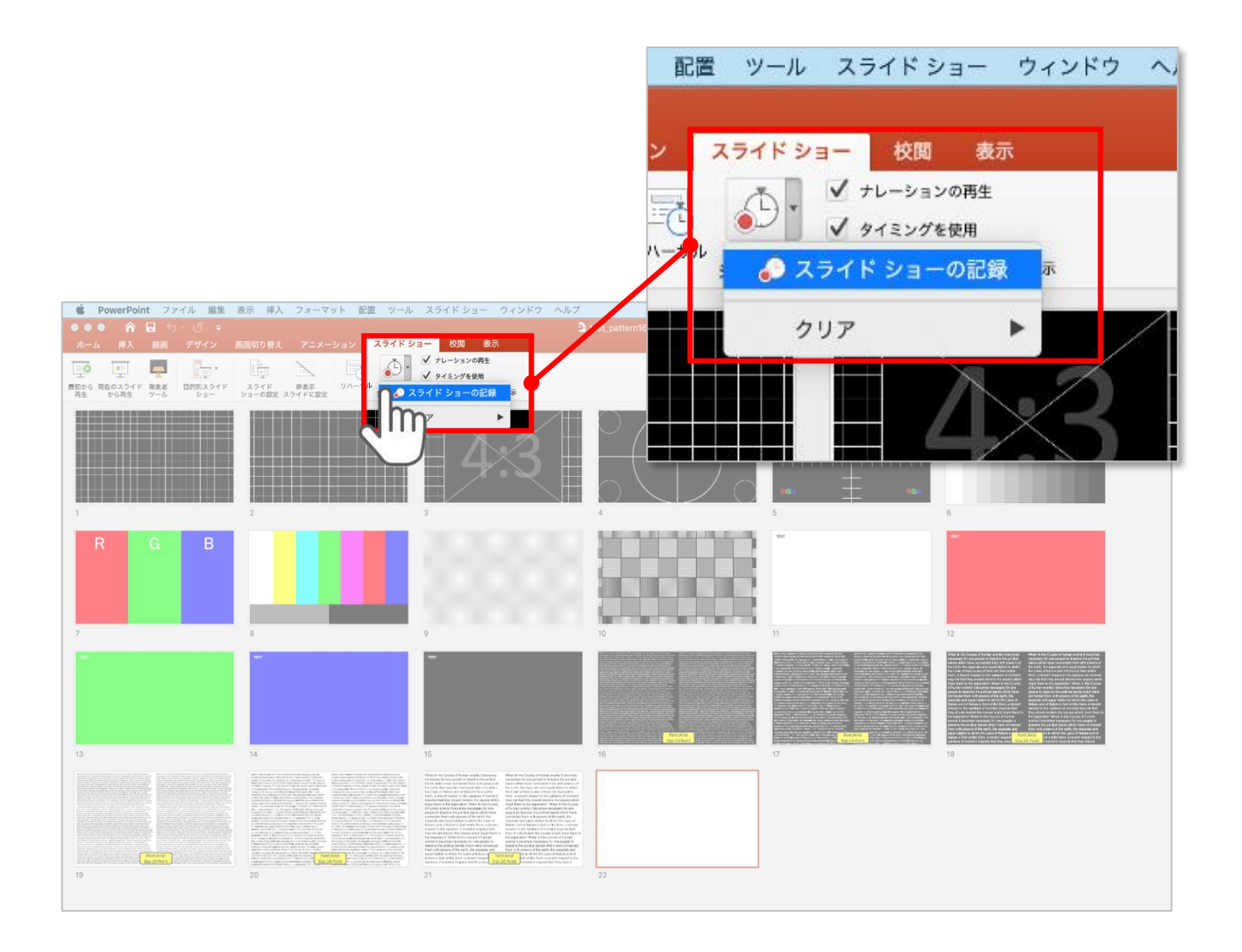

#### 【スライドショーの記録】を選択して

**ナレーションの録音、スライドの記録**を開始してください

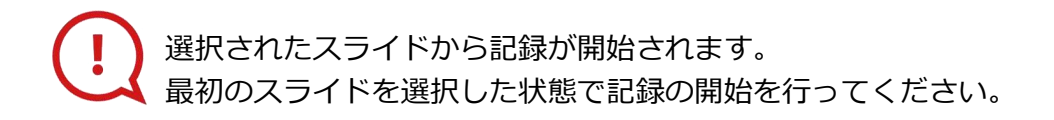

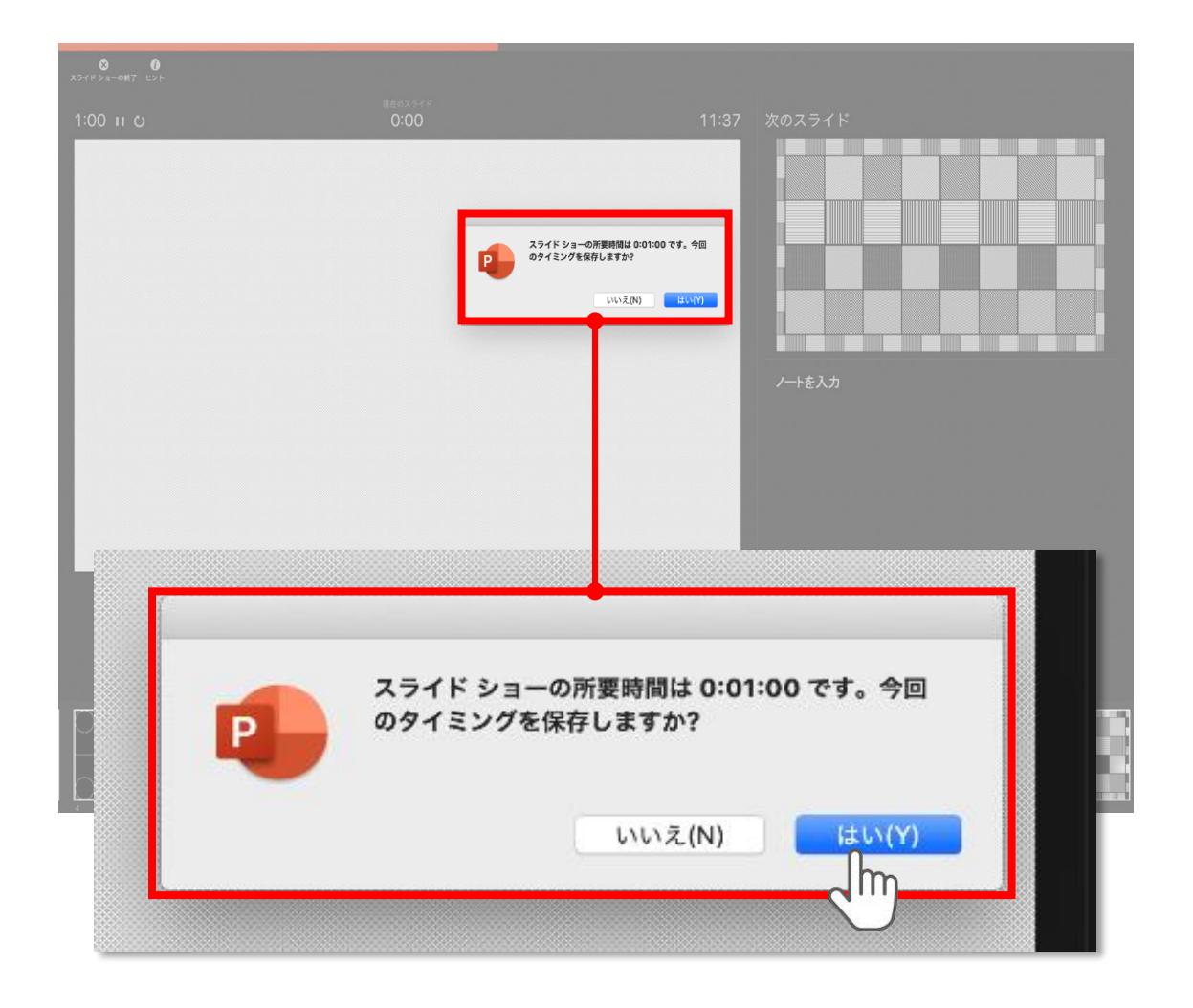

スライドショーを終了すると

#### **【タイミングを保存しますか?**のポップアップが表示されますので

**【はい】**をクリックして保存してください。

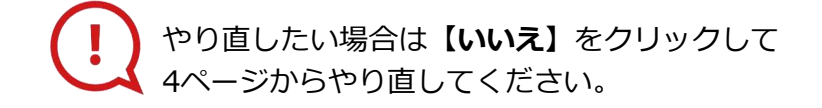

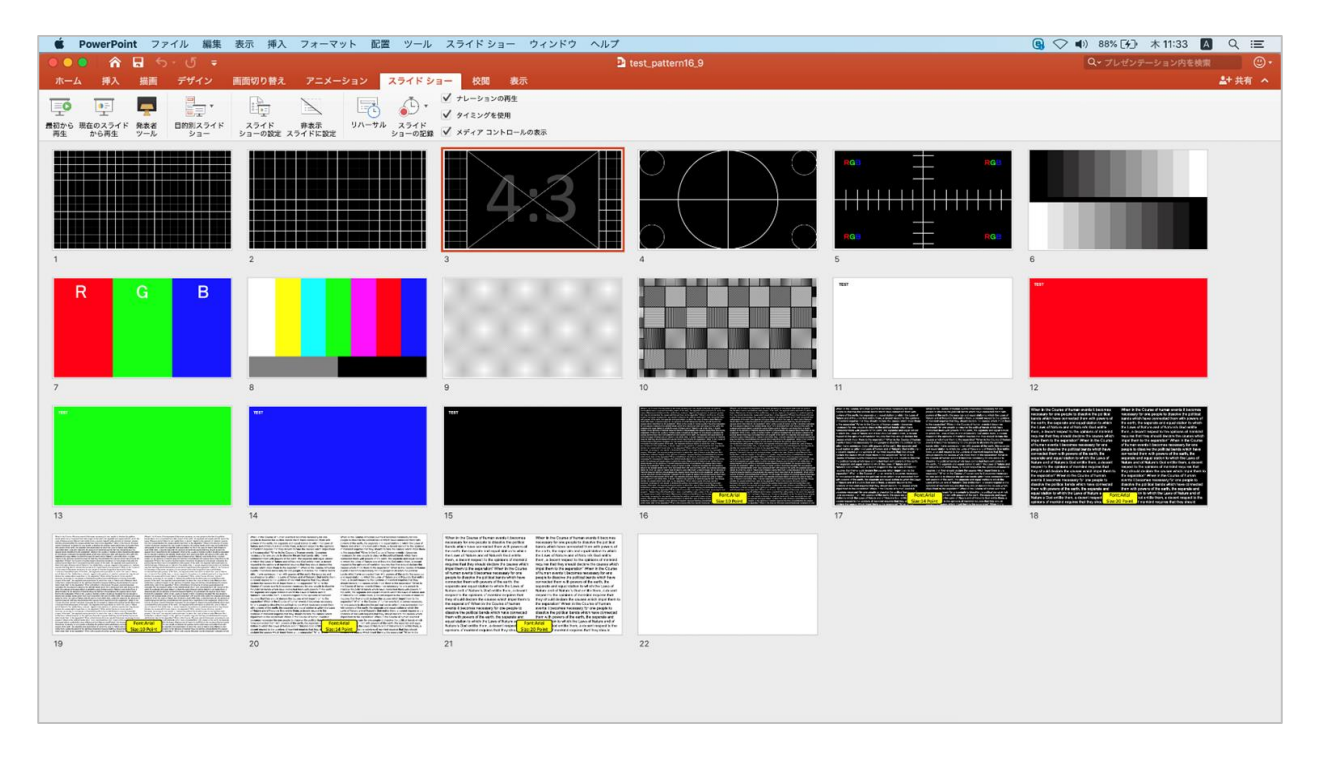

タイミングの保存が完了すると記録前の画面に戻ります。

記録が終了したら PowerPointファイルを保存してください。 ファイル名は**【演題番号\_演者名】**としてください。

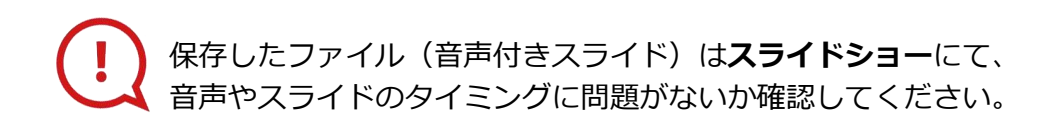

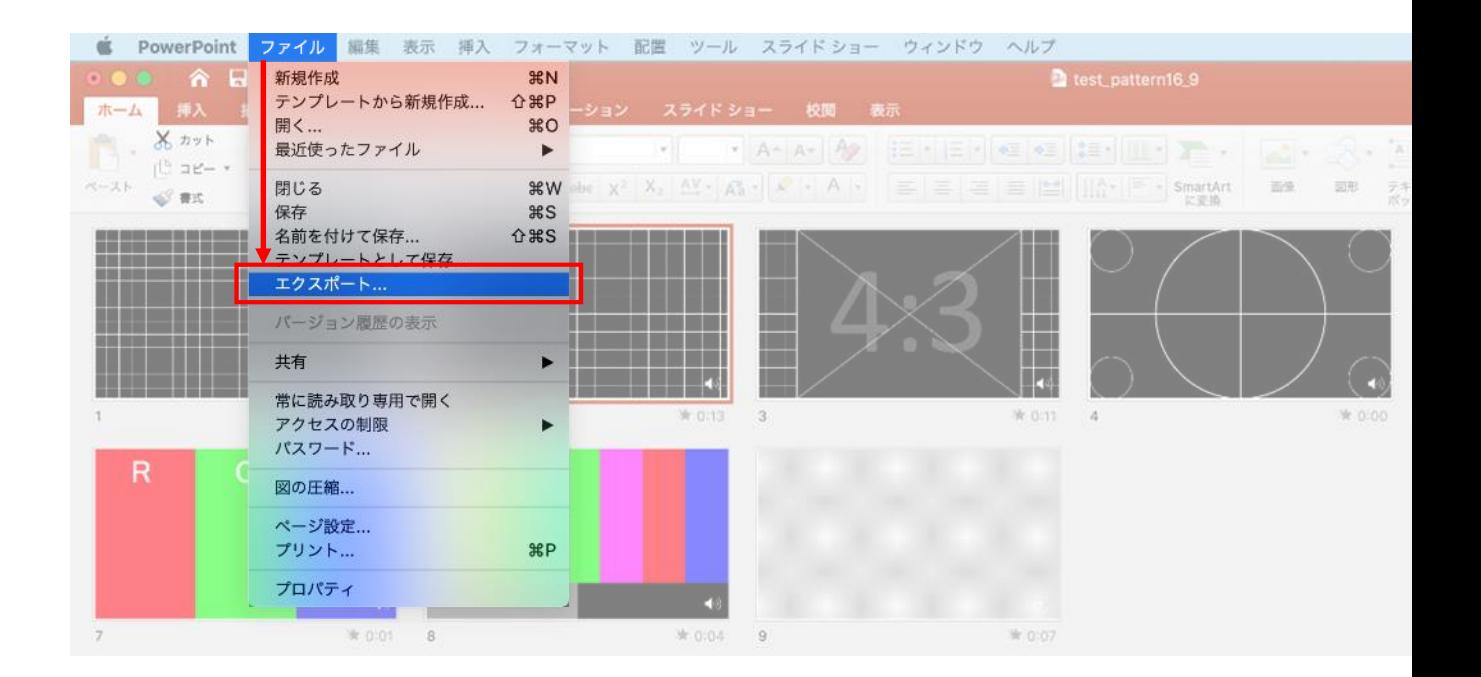

# ファイルメニューの **【ファイル】→【エクスポート】**を選択してください。

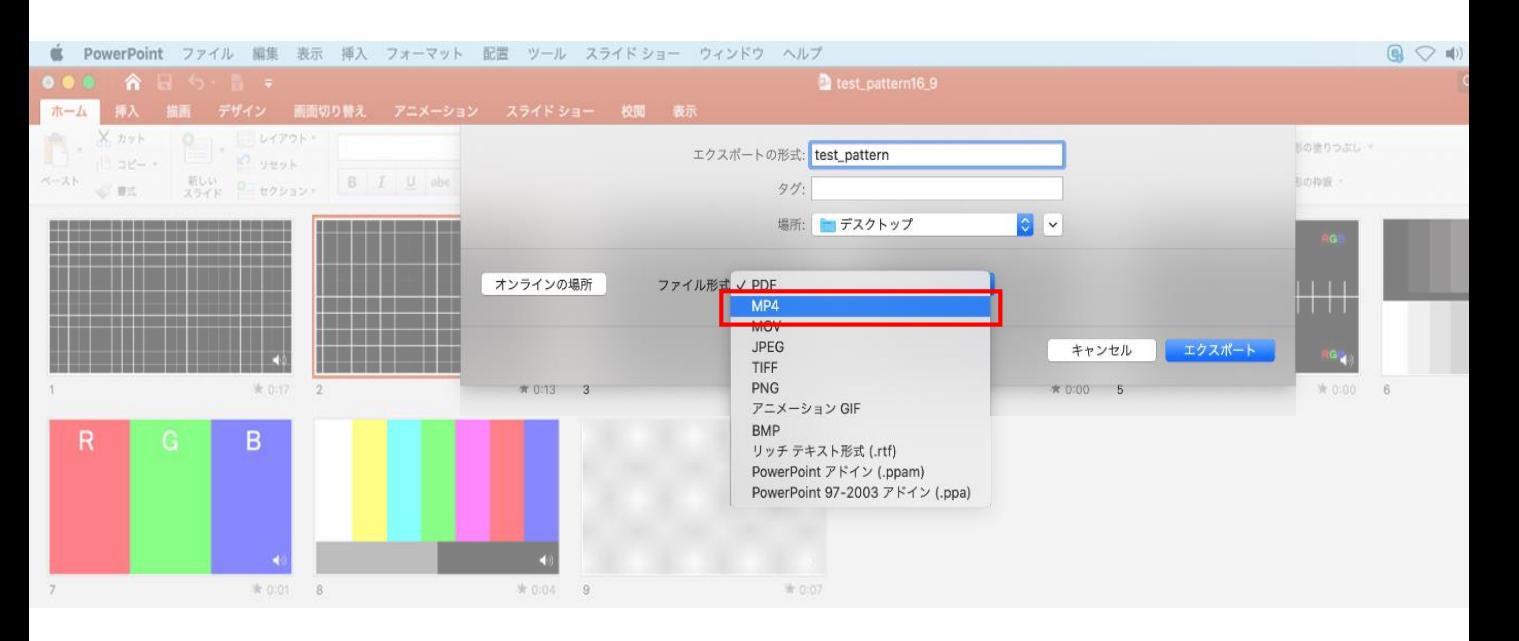

### 上から下りてくるウインドウの 【ファイル形式】を**【MP4】**に設定してください。

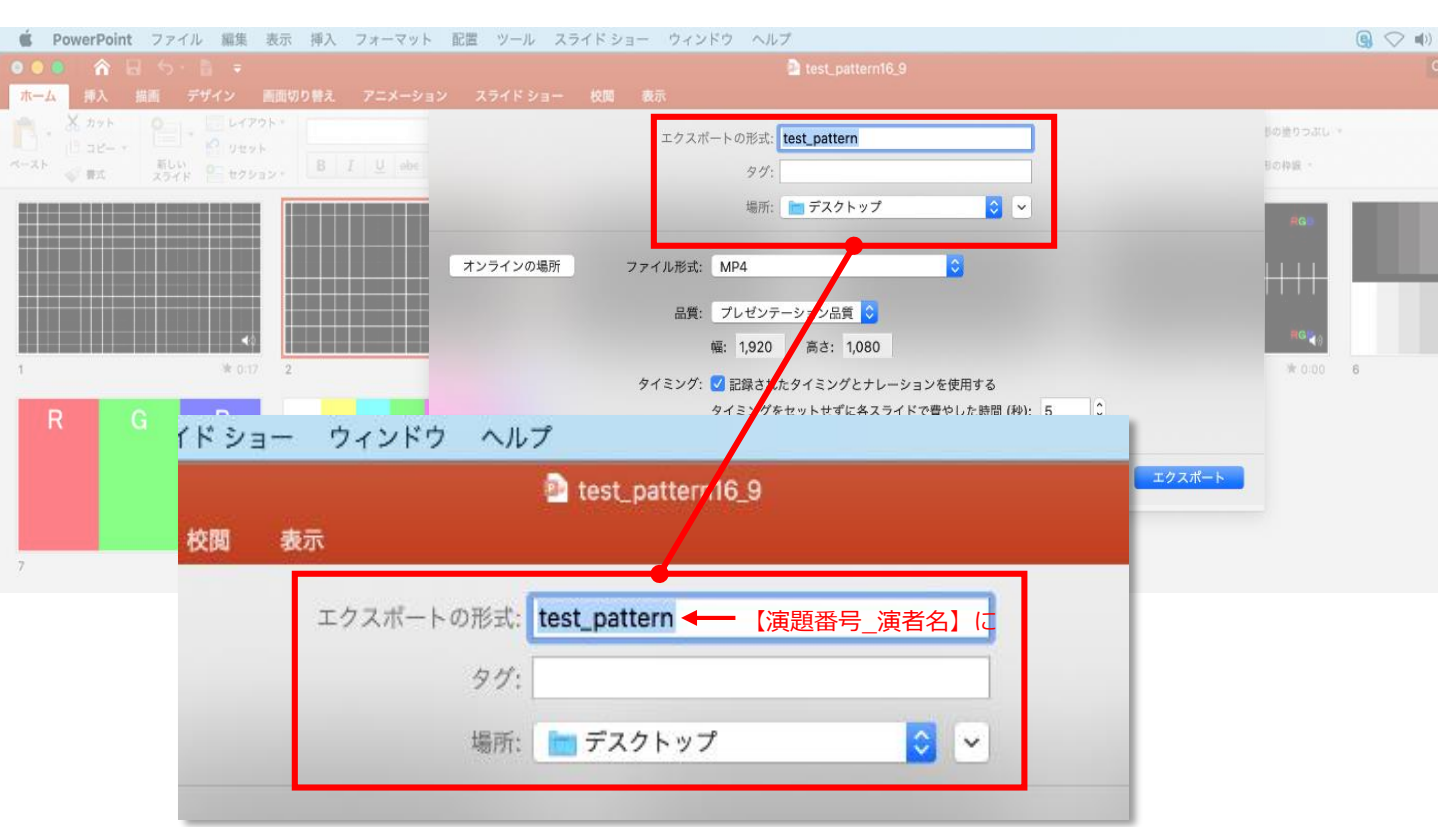

### 【エクスポートの形式】を**【演題番号\_演者名】**としてください。 【場所】は任意の場所で構いません。

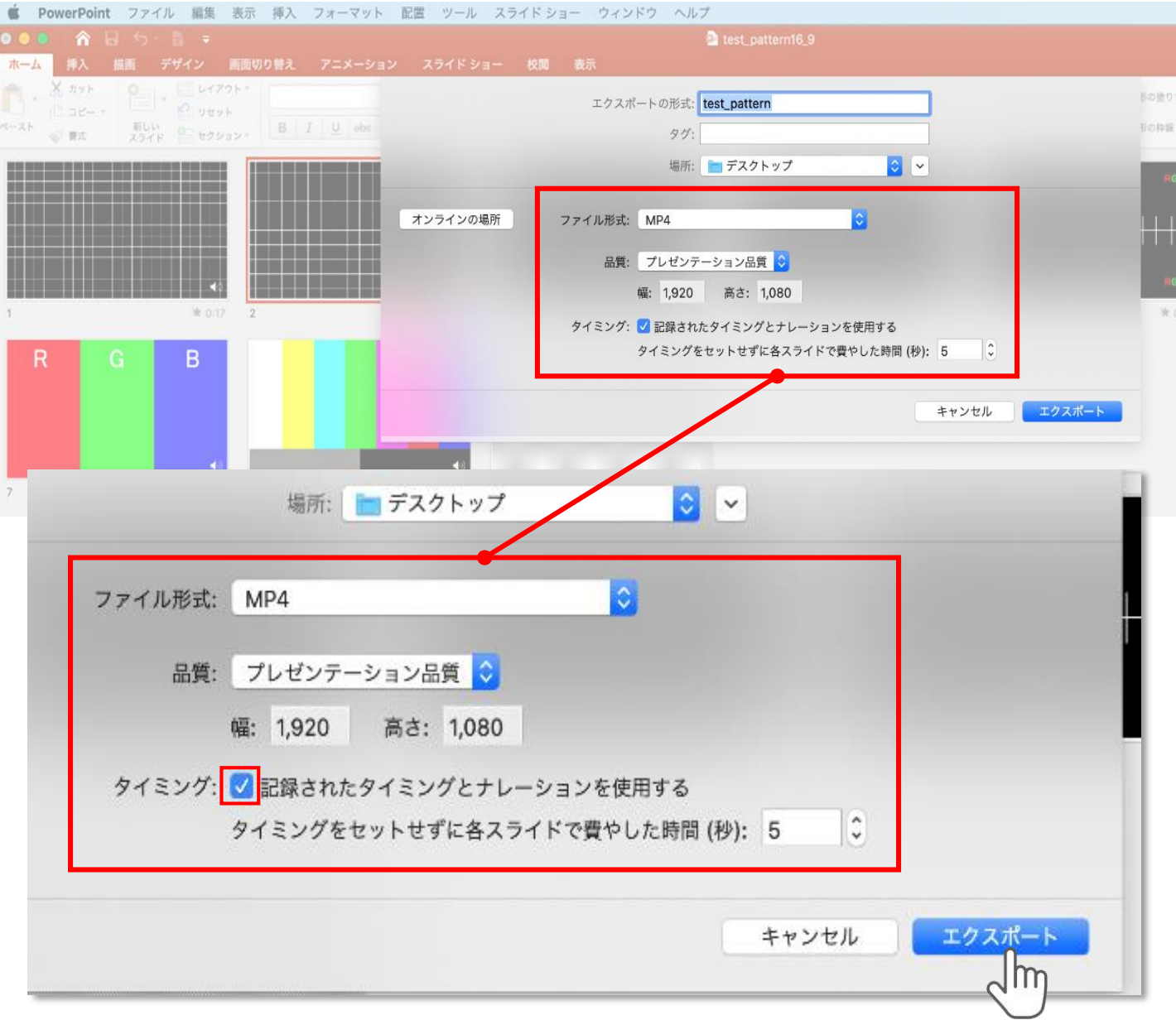

【品質】は**【インターネット品質】**を選択。

**【記録されたタイミングとナレーションを使用する】**にチェックが 入っていることを確認してください。

設定が完了したら**【エクスポート】**をクリックして完了です。

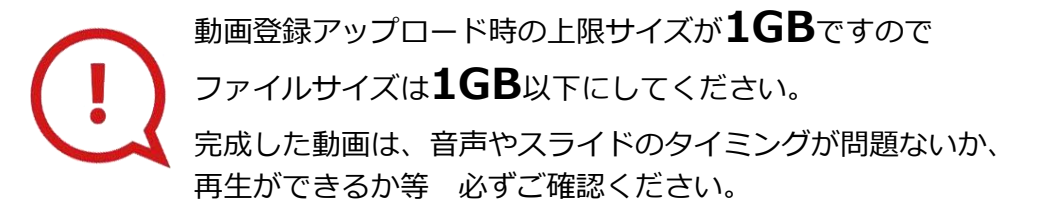

## **演題動画作成マニュアル**

Keynote

・ Keynoteではマウスカーソル・レーザーポインターモードはご使用できません。

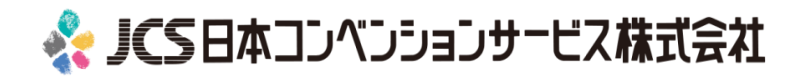

# ナレーション動画の作成は以下の手順です。

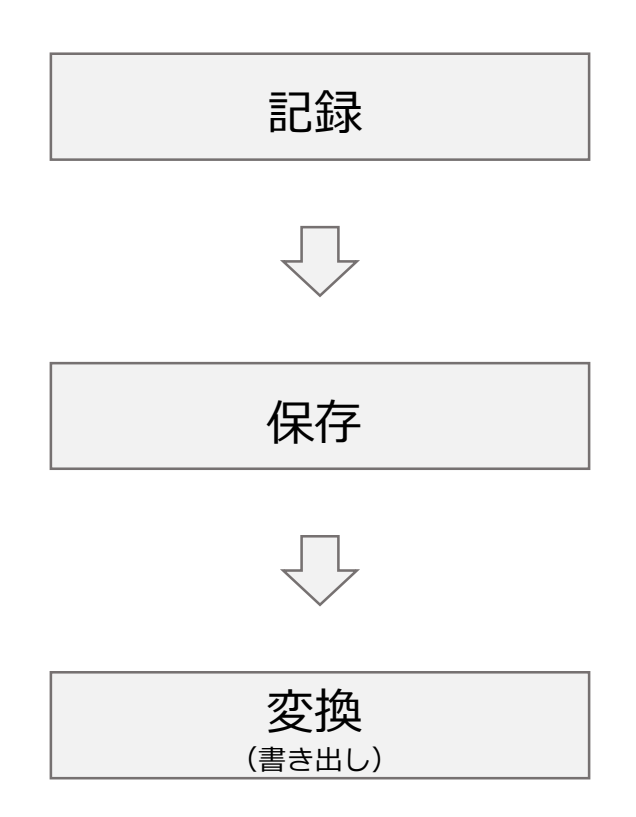

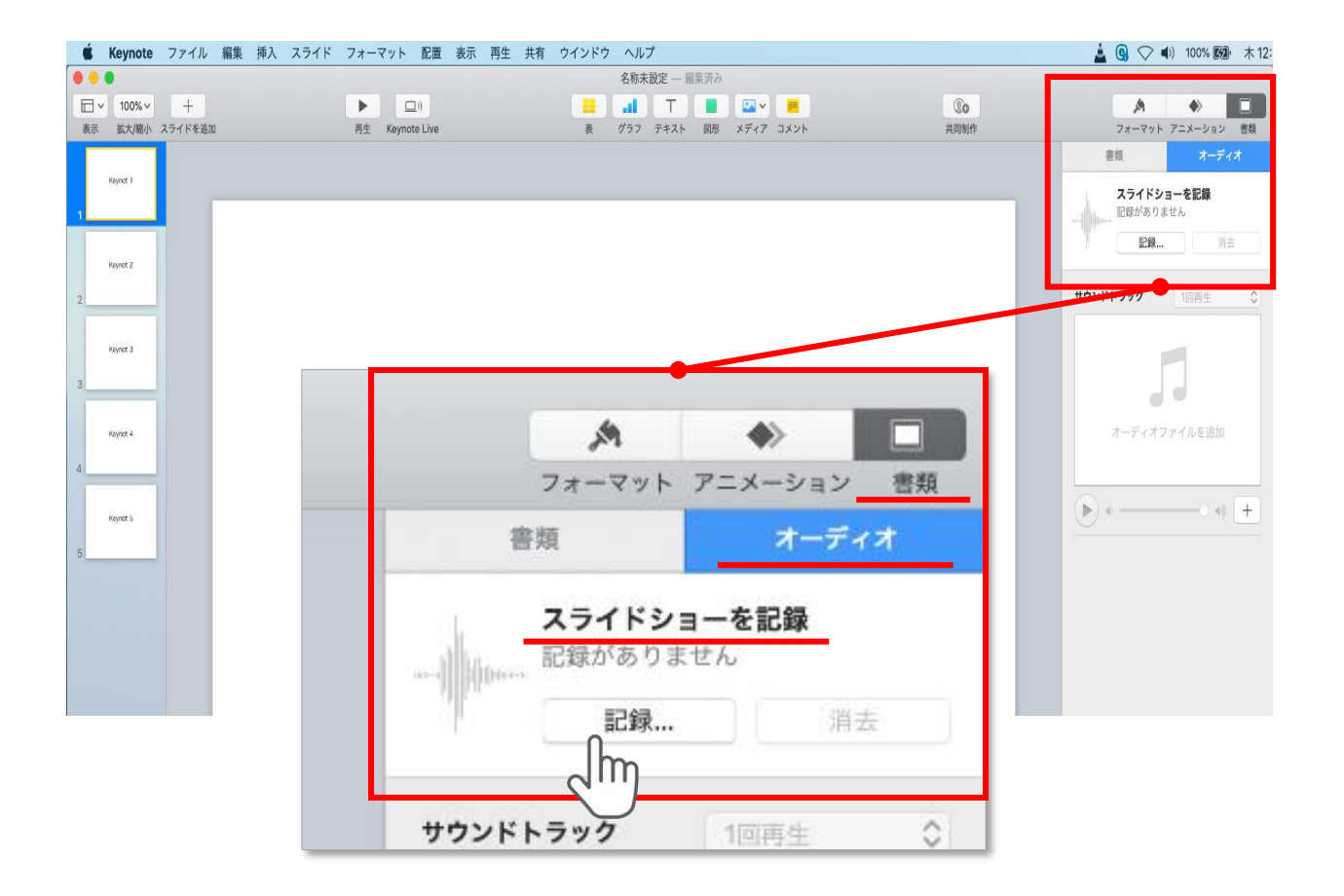

ウインドウ右上部の**【書類】**ボタンをクリック。

#### **【オーディオ】**を選択し、

スライドショーを記録の**【記録】**ボタンをクリックすると 録音画面に切り替ります。

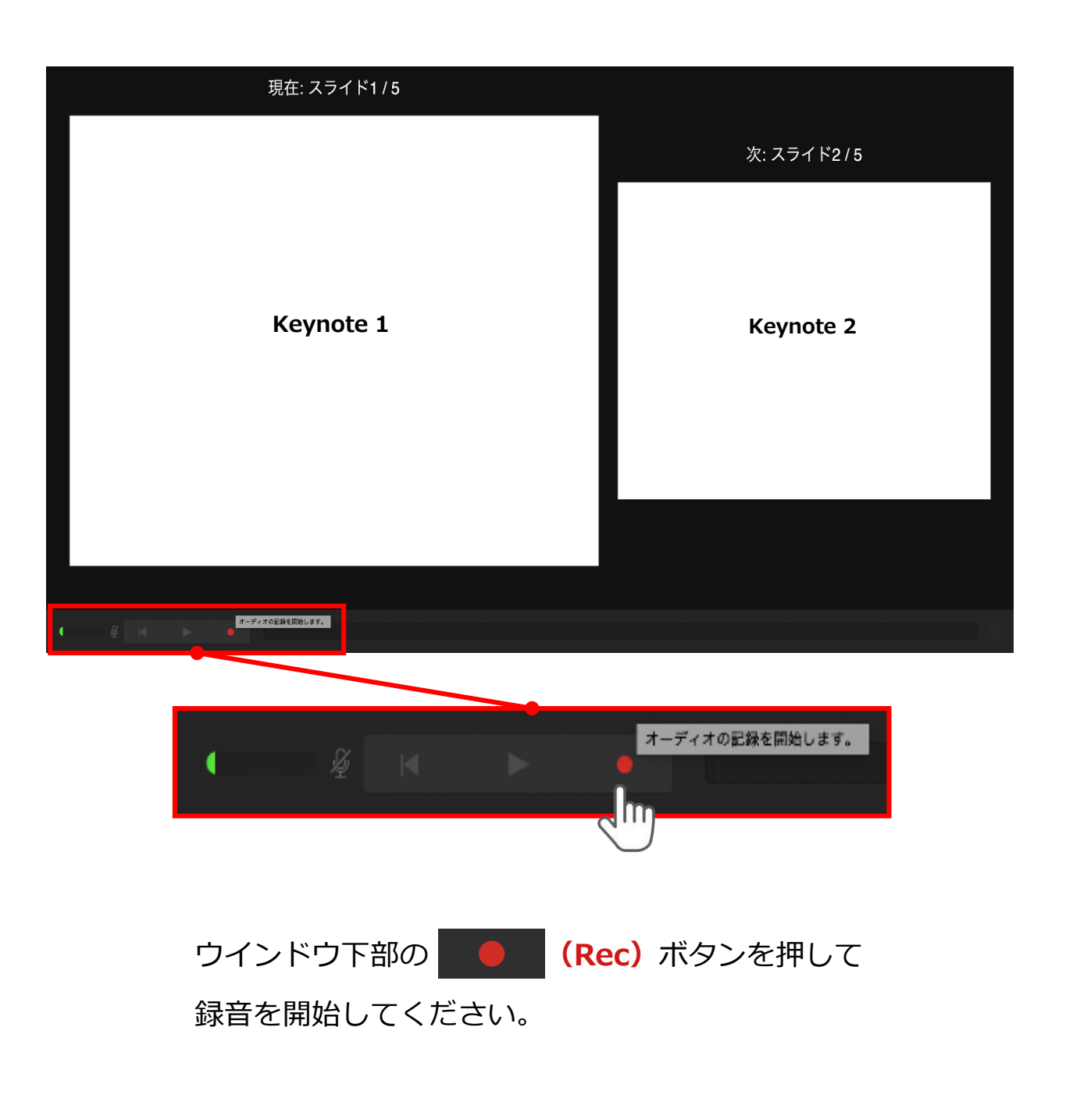

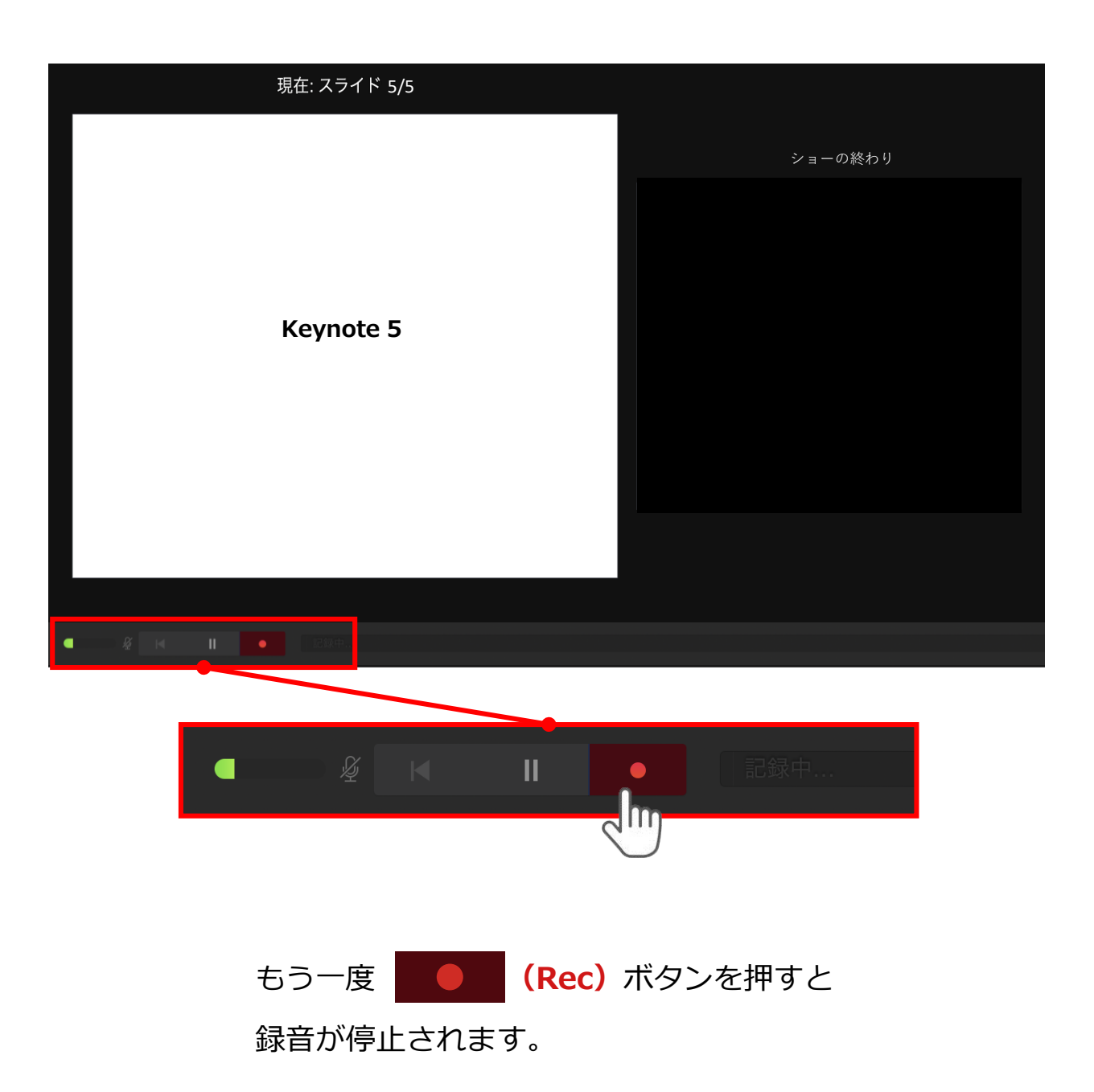

# 記録が終了したら Keynoteを保存してください。

ファイル名は**【演題番号\_演者名】**としてください。

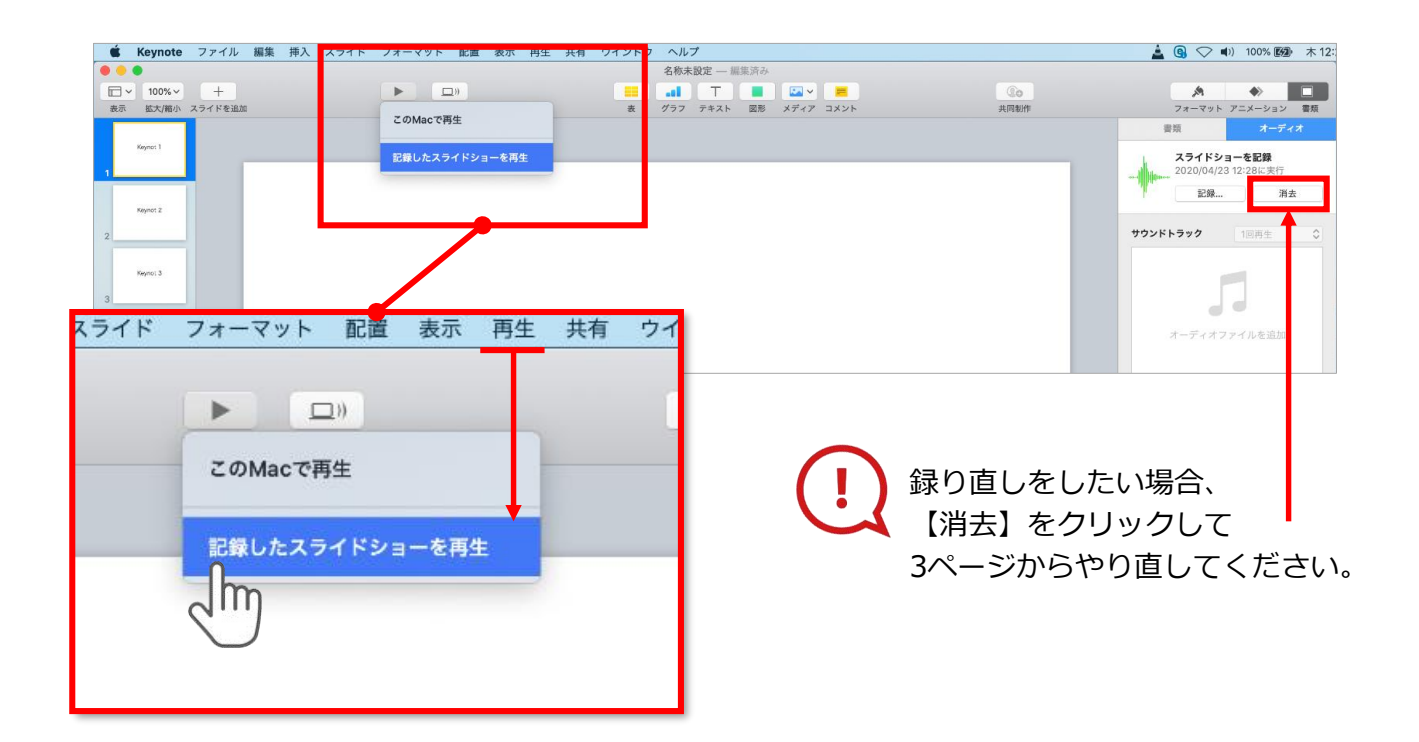

保存したKeynote(音声付き)を開き

メニューの**【再生】**→**【記録したスライドショーを再生】**をクリックし、 音声やスライドのタイミングに問題がないか確認してください。

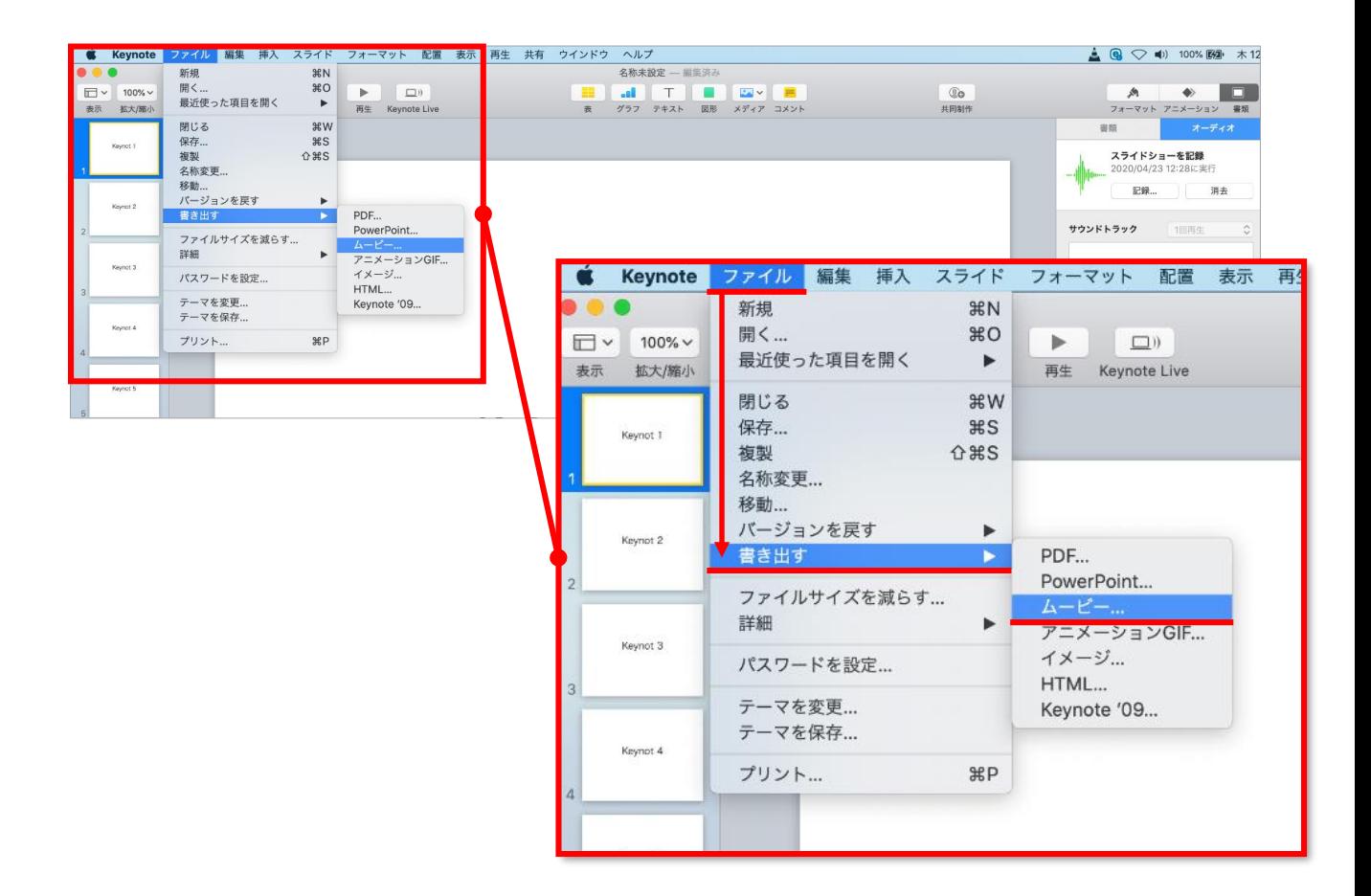

#### ファイルメニューの

**【ファイル】**→**【書き出す】→【ムービー】**を選択してください。

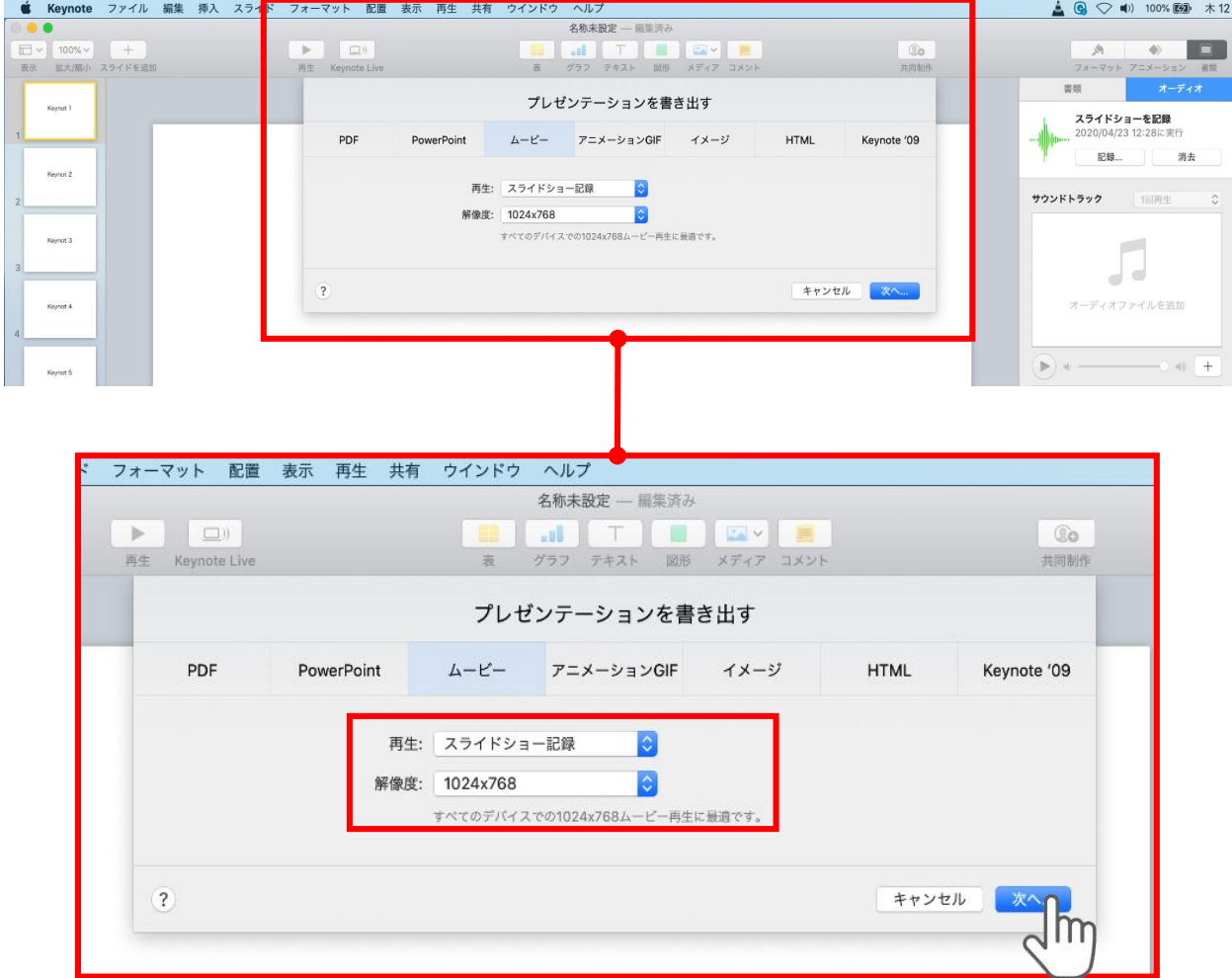

#### 再生:**【スライドショーの記録】**

解像度:4:3の場合**【1024×768】** 16:9(ワイドスクリーン)の場合**【720P】**

を選択し、**【次へ】**をクリックしてください。

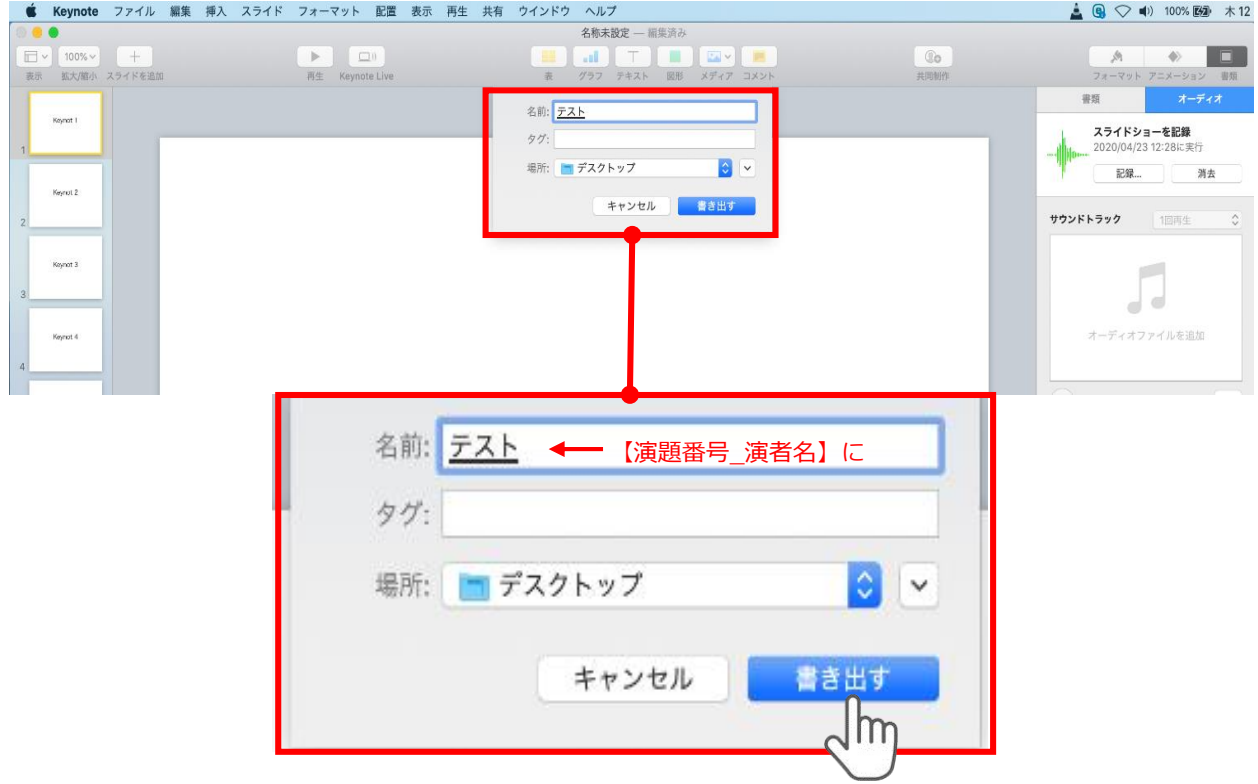

ファイルを任意の場所に書き出してください。 名前:【**演題番号\_演者名】**としてください。

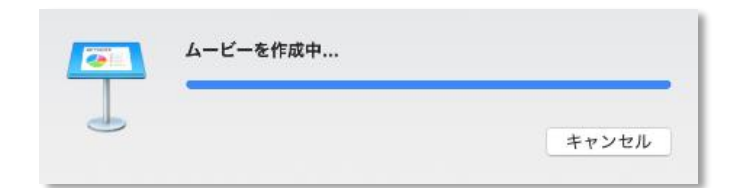

ムービーの作成が終了するまでお待ちください

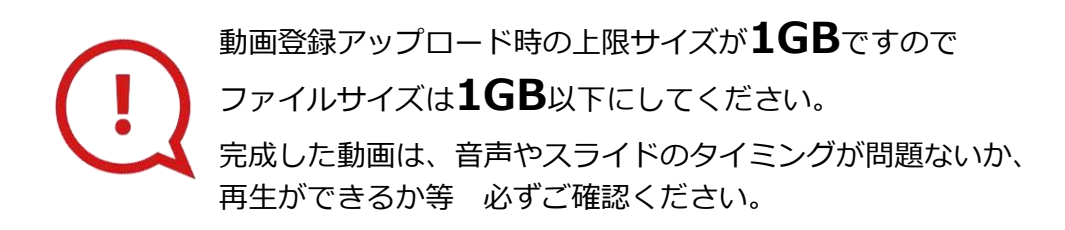